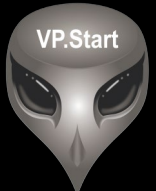

# **ឧបករណ ្រតតព ន ត្យនាទ្ប ិ កាវាស ិ ់ ៍ � ិ សង ថាមពលអគសន ព ចមា យ � � � DRC-012G**

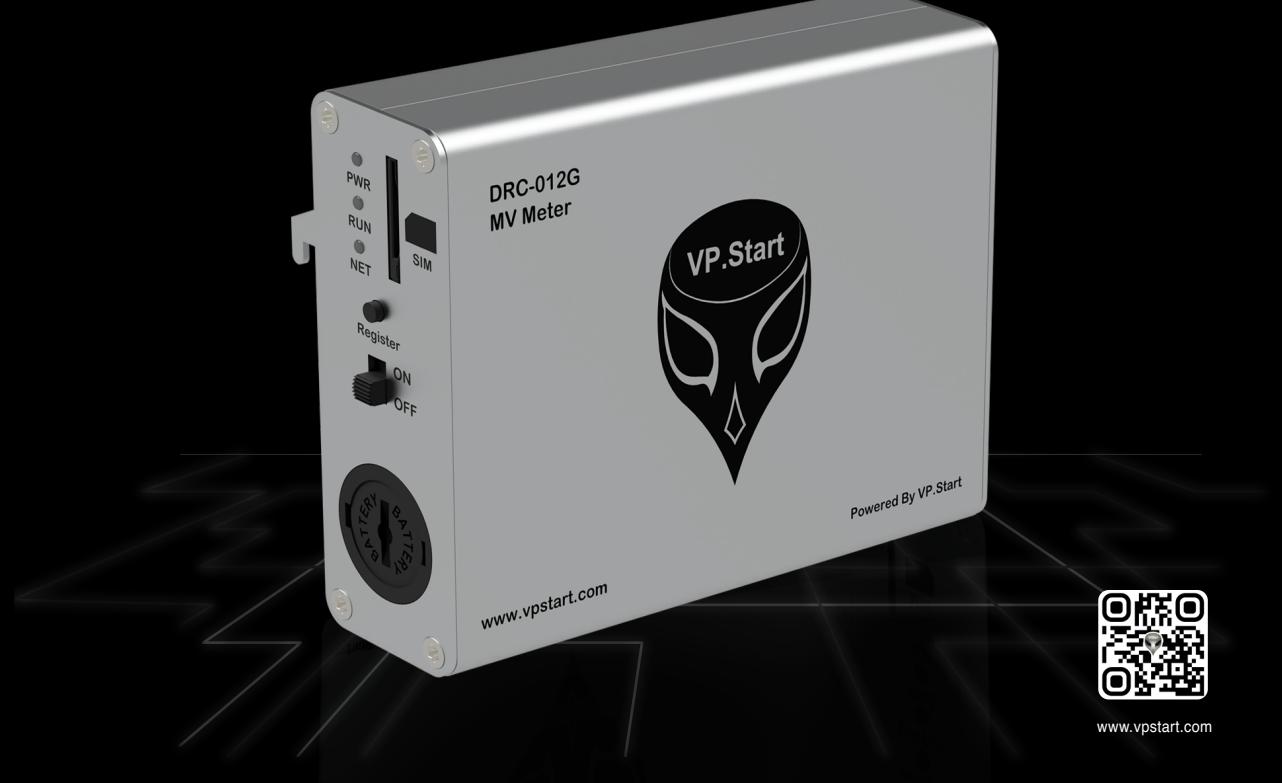

កម្មសិទ្ធ និងរក្សាសិទ្ធគ្រប់យ៉ាង ដោយ VP.Start Technology Co., Ltd

គ្មានផ្នេកណាមួយនេឯកសារនេះអាចត្រូវបានផលតឡេងវញ ឬក្នុងទម្រងណាមួយ មធ្យោបាយណាមួយដោយគ្មានការយលព្រម ជាលាយលក្ខណ៍អក្សរជាមុនពីក្រុមហ៊ុន VP.Start Technology Co., Ltd ឡើយ ។

និក្ខិត្តសញ្ញា និងការអនុញ្ញាត © ២០២២

 $\heartsuit$  និងនិក្ខិត្តសញ្ញាផ្សេងៗជាទ្រព្យសម្បត្តិ និងកម្មសិទ្ធរបស់ក្រុមហ៊ុន VP.Start Technology Co.,Ltd ។

ក្រុមហ៊ុន VP.Start Technology Co., Ltd ផ្តល់ប្រឹក្សាជូនអតិថិជននូវជំនួយទាំងផ្នែកបច្ចេកទេស និងសេវាកម្មផ្សេងៗ ជាច្រេនទៀតជាទគាបចត្ត។ សម្រាបតម្រូវការជនួយណាមួយ សូមទាកទង ការយាលយកណ្តាលរបសក្រុមហុន ។

# **VP.Start HQ**

អាសយដ្ឋានការយាលយកណ្តាល៖ ផ្ទះលេខ ១៥ ផ្លូវ ៦០៤ សង្កាត បងកក ២ ខណ្ឌ ទួលគោក រាជធានភ្នំពេញ ព្រះរាជាណាចក្រកម្ពុជា ។

# **VP.Start Sen Sok Valley Campus**

អាសយដ្ឋានមជ្ឈមណ្ឌលស្រាវជ្រាវ និងអភិវឌ្ឍន៍៖ ផ្ទះលេខ ២៩ ផ្លូវ ១៩៤៦ សង្កាត់ ភ្នំពេញថ្មី ខណ្ឌ សែនសុខ រាជធានី ភ្នំពេញ ព្រះរាជាណាចក្រកម្ពុជា ។

- ផ្នែកបម្រើអតិថិជន៖ (+៨៥៥) ២៣ ៨៨៨ ១៦៧ / ៨៦ ៦៦៦ ៦៧៧ / ៩៨ ៥៥៥ ៥៨៩
- គេហទំព័រ៖ www.vpstart.com
- អុីីមែល ៖ sale@vpstart.com /info@vpstart.com

រក្សាាសិ َص»<br>ڪ ិ

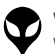

កមសិទវីភី.សាត រក្សាសិទ $\mathbb{O}$ វីភី.សាត ថេកណទ្បី

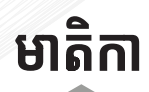

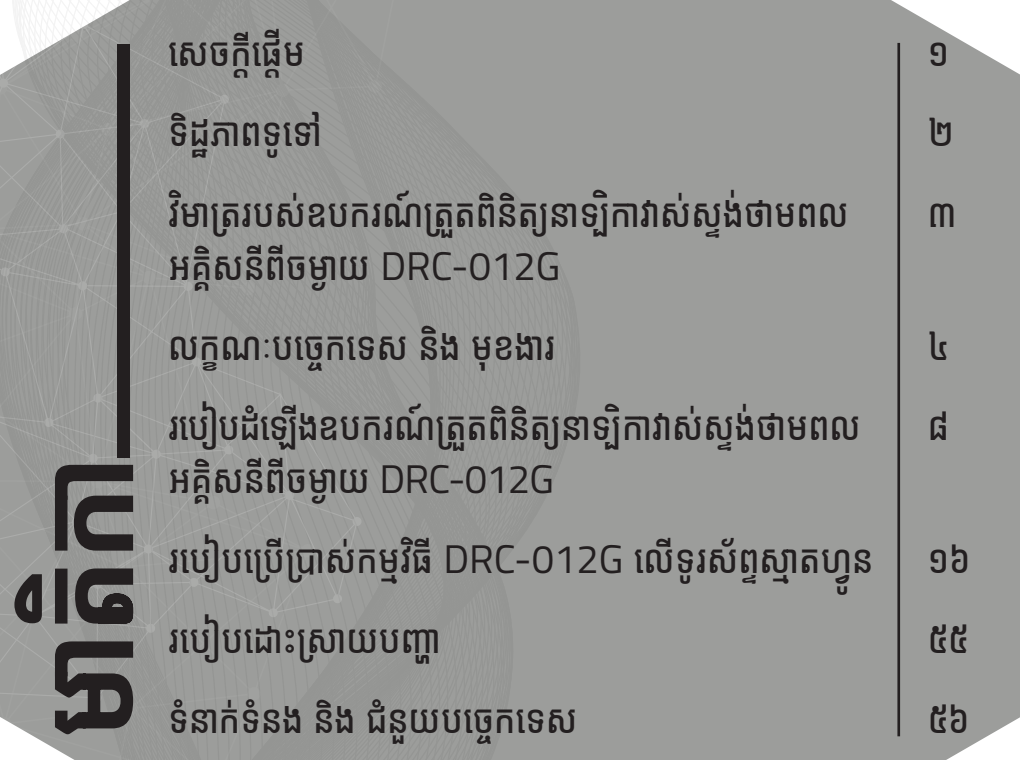

មាតិ កា

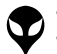

## **សេ�ច ក្តី ផ្តើ � ម**  $\sum_{i=1}^{n}$ **�ើ**

DRC-012G ជាឧបករណ៍ត្រួតពីនីត្យ និងតាមដានព័ត៌មានរបស់នាទ្បីកាវាស់ស្ទង់ ់ ì ថាមពលអគ្គសនពចម្ងាយតងស្យុងមធ្យម នងទាបបពាកនោលេនាទ្បកាវាសស្ទង ì ថាមពលអគ្គិសនី EDMI ។ DRC-012G ធ្វើឲ្យកាន់តែប្រសើរឡើង និងមានភាព ងាយស្រួលក្នុងការត្រួតពនត្យតាមដានទន្ទនយថាមពល ចរន្ត តងស្យុង កត្តាអនុភាព ប្រេកង់ របស់បន្ទុកប្រើប្រាស់លើបណ្តាញអគ្គិសនី ។ DRC-012G ប្រើប្រាស់ បច្ចេកវិទ្យាទូរគមនាគមន៍ GSM និង GPRS ជាមធ្យោបាយបញ្ជូនទីន្នន័យ និង � ិទទល�នព ួ ត ័ មានែដលអន ៌ � ុ�តឲ្យ្របតបតិ ករទ ិ� នាក ំ ទ ់ នងំ ្រគប្រគង ់ នងតាមដាន ិ នាទ្បីកាវាស់ស្ទង់ថាមពលអគ្គីសនី EDMI នៅតាមទីតាំងនីមួយៗ ។ ជាងនេះទៅទៀត DRC-012G ផ្តល់ព័ត៌មាននៅពេលមានការបាត់បង់ថាមពលអគ្គីសនីកើតឡើង ់ ដែលជយប្រតិបតិករកាត់បនយការចំណាយលើប្រតិបតិការណ៍អាជីវកម្ម ។

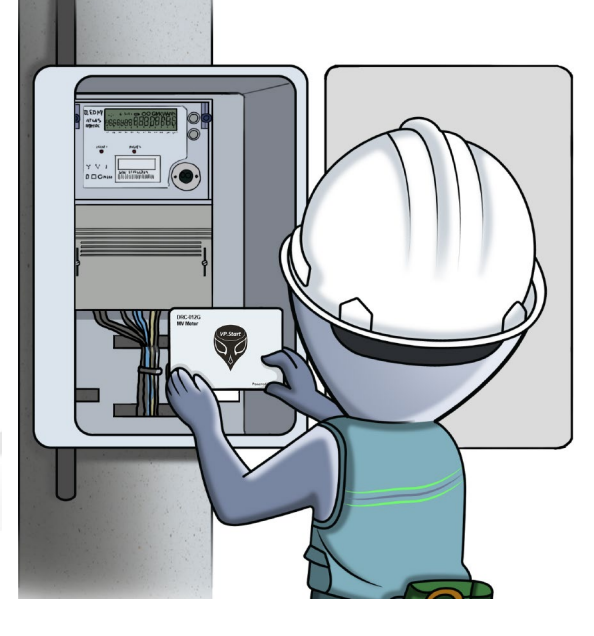

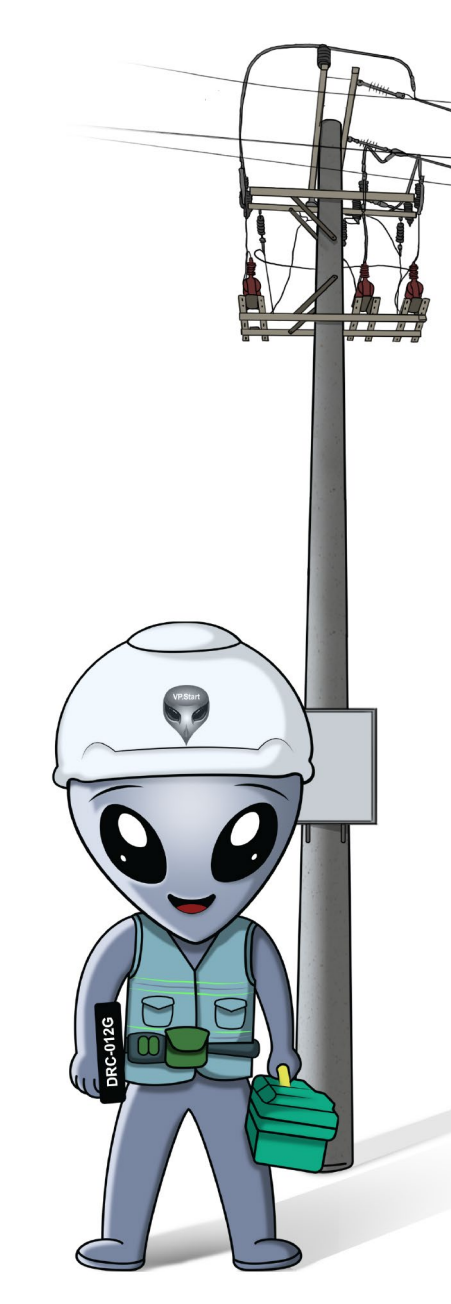

សេ ចក្តីផ្តើ� ី<br>ទី១<br>ក្ដី

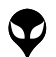

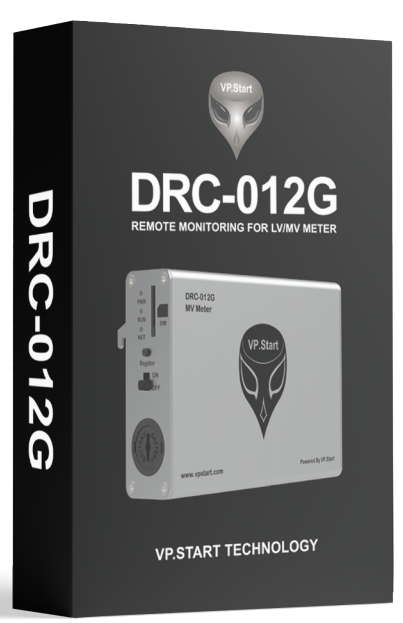

ប្រអប់វេចខ្ចប់ឧបករណ៍ត្រួតពិនិត្យនាទ្បិកាវាស់់ស្ទង់ ថាមពលអគ្គិសនីពីចម្ងាយ DRC-012G

# ឧបករណ៍់ត្រួតពិនិត្យនាទ្បិកាវាស់់ស្ទង់ថាមពល អគ្គិិសនីពីីចម្ងាាយ DRC-012G

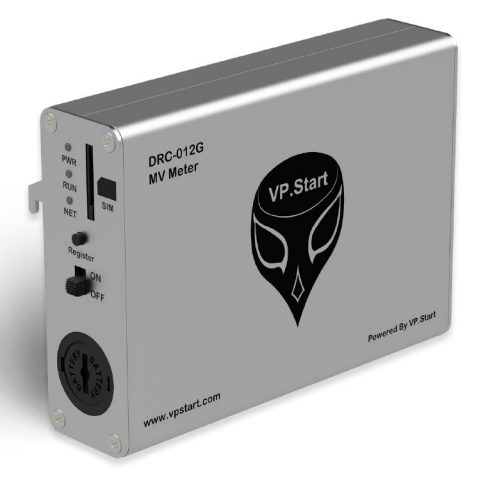

ទំនាក់ទំនង និង ជំនួយបច្ចេកទេស | របៀបដោះស្រាយបញ្ហា | របៀបប្រើប្រាស់កម្មវិធី DRC-012G លើទូរស័ព្ទស្មាតហ្វូន

្ទាន | របៀបដំឡើងឧបករណ៍-អគ្គិសនីពីចម្ងាយ DRC-012G | លក្ខ

នៃតាំនំនង និង ជំនួយបច្ចេកនេស |របៀបប្រើប្រាស់កម្មវិធី DRC-072G លីទូស័ព្ទស្នាលខ្លួន | របៀបជុំឡើងមូល DRC-072G|លក្ខហានក្ខេសនិង មុខរង| វិមាត្ររបស់ខរណ៍អគ្គិសនីពីមមួយ| រដ្ឋភាពទូទៅ| សេចក្តីឆ្នឺម

ក្ខណៈបច្ចេកទេស និង មុខងារ | វិមាត្ររបស់ឧបករណ៍-អគ្គិសនីពីចម្ងាយ | ទិដ្ឋភាពទូទៅ | សេចក្តីឆ្កើម

ឋ

ិទេ<br>ទី

# **វិមាត្រ ិ របស់ឧបករណ៍ ់ ៍ ត្រួតួពិនិិត្យិយនាទ្បិិកាវាស់ស្ទ់ ង់ទថាមពលអគ្គិ ់ សនីីពីីិ សនីីពីីចសនីីពីីម្ងាាយ**

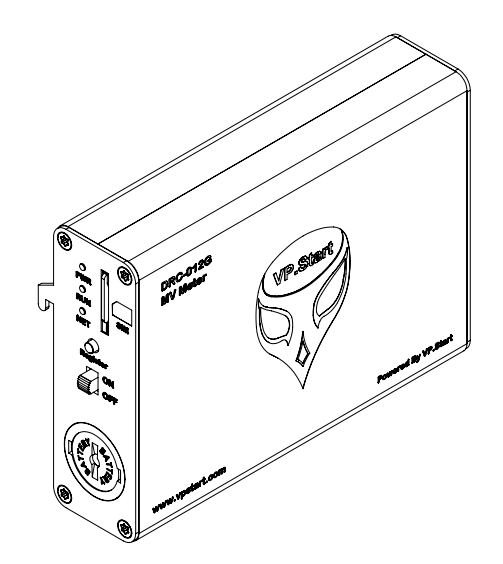

ទិដ្ឋភាពឧបករណ៍ត្រួតពិនិត្យនាទ្បិកាវាស់ស្ទង់ថាមពលអគ្គិសនីពីចម្ងាយ DRC-012G លក្ខណៈ 3D

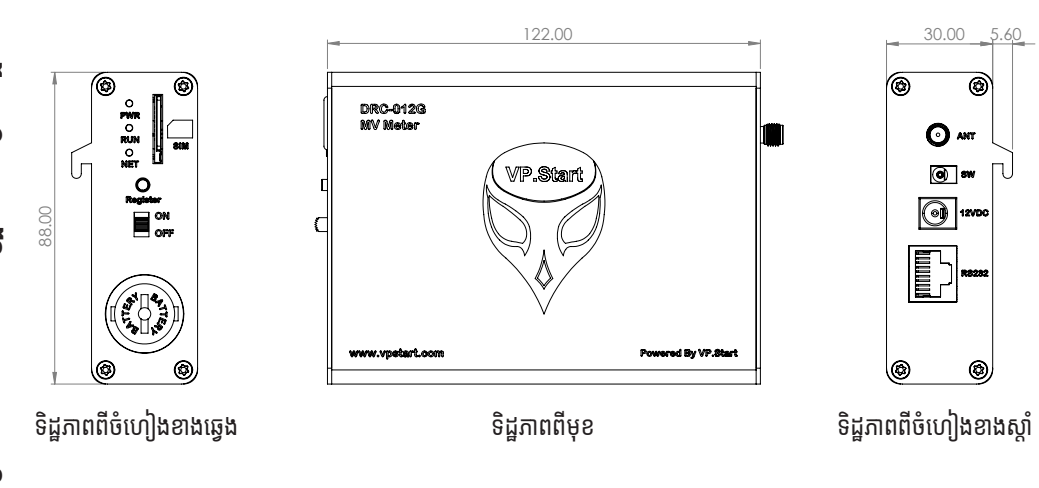

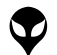

| ន្រាទំពមកម្ពីថ្មី | ទង្គីម្ពី១លា

មាត្ររបស់ឧបករណ៍-អគ្គិសនី

 $\limsup$ 

លក្ខខណៈៈបច្ចេេកទេស និិង មុុខងារ

របៀៀបដំំឡើ�ើងឧបករណ៍៍-អគ្គិសនីីពីីិសនីីពីី

បាម៉េ

30.00 5.60

DRC-012G |

របៀៀបប្រើើប្រាស់់កម្មមវិធីីិធីី

DRC-012G

3

# **លក្ខណៈខ ៈបច្ចេកេទេស និងិ មុខងារ ុ**

# **Description Specifications**

# **Remote Control Unit**

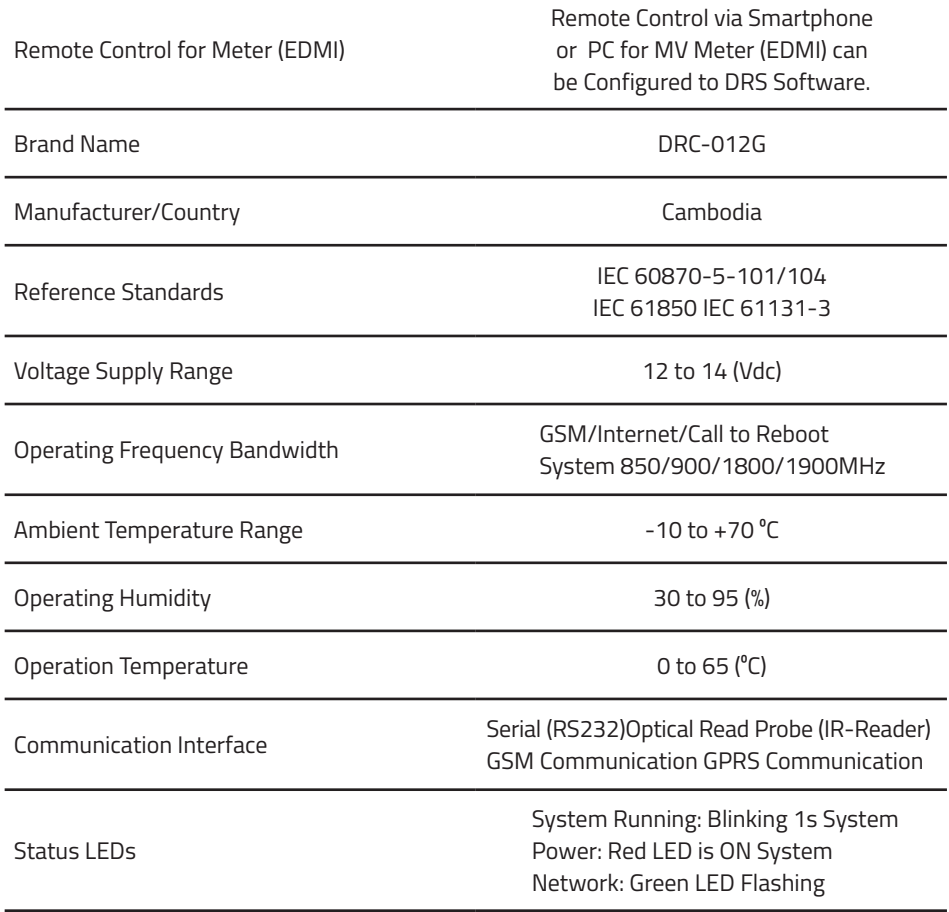

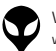

The Module can Change to Standard Protocol IEC-104, DNP3 and Modbus by Using Bypass Communication Such as Fiber Optic, Access Point, RF, GPRS and so on.

# **App & Software Tools Interface:**

Supporting PC Application **Distribution Remote Control System** (DRS Software).

Mobile Application **Android** Android Android

# **Remote Control Functions &Features**

## **Data Monitoring Features:**

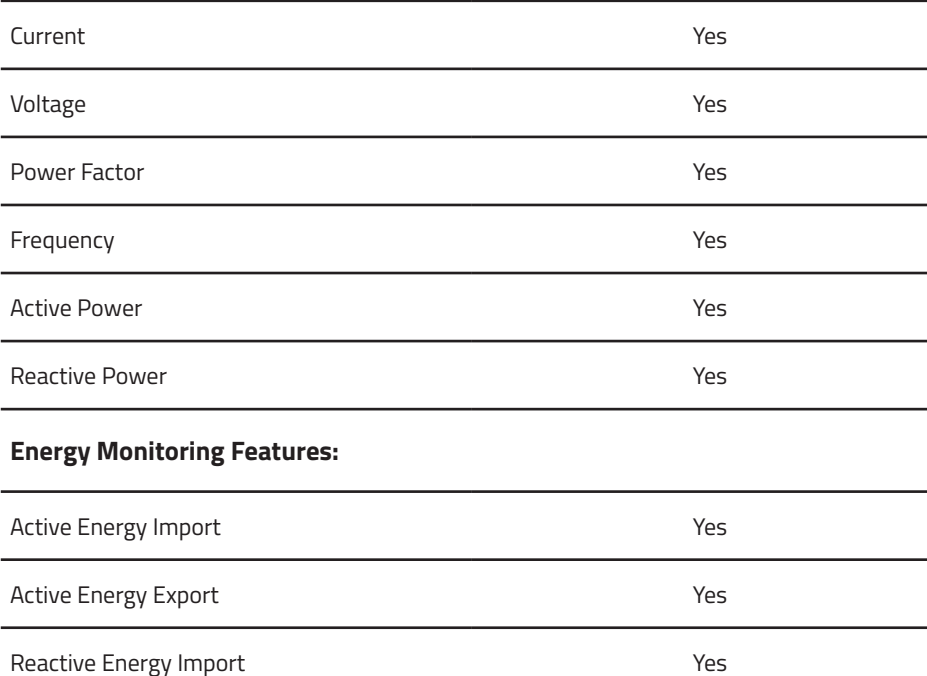

ខ  $\overline{\mathsf{C}}$ ណៈ ខ ៈបច្ចេកទេស េ <u>က</u> ង ិមុខងារ ុ

> VP-DOC-UG-D012G.KH-V1.0 www.vpstart.com

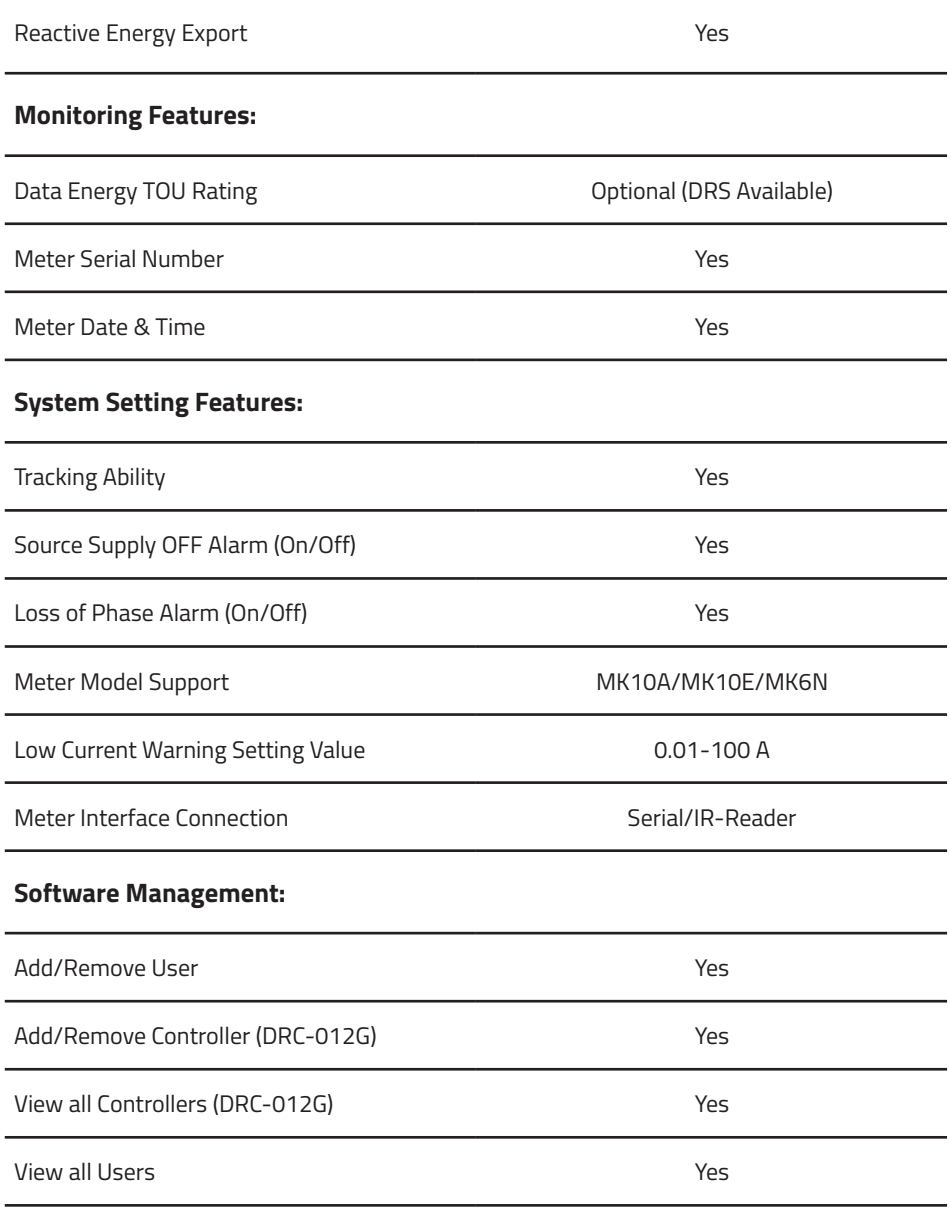

 $\overline{\phantom{a}}$ ៈបច្ចេកទេស  $\overline{a}$  $\overline{a}$ លក្ខណៈ

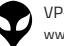

ខ

េ

 និងិ មុខងារ ុ

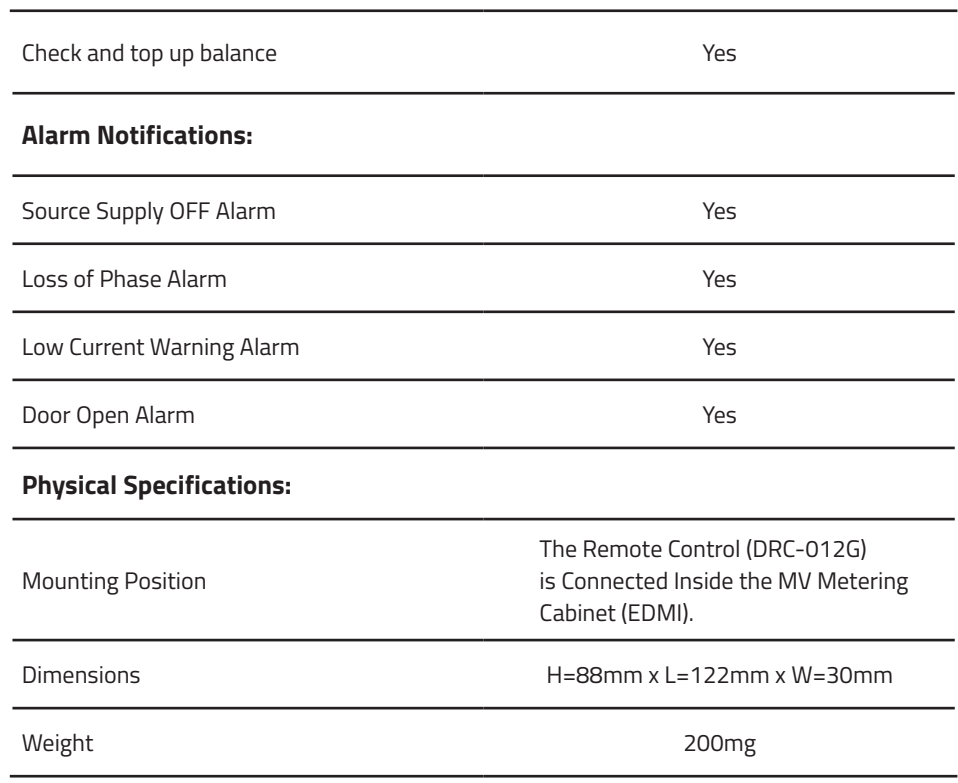

| ន្រាទំពមកម្ពីថ្មី | ទង្គីម្ពី១លា

ម៉ាត្ររបស់ឧបករណ៍-អគ្គិសនី

 $\frac{1}{2}$ 

លក្ខខណៈៈបច្ចេេកទេស និិង មុុខងារ

7

# **របៀៀបដំឡើំ�ើងឧបករណ៍ ត្រួតួ ពិនិិ ត្យិយនាទ្បិិកាវាស់់ ៍ ស្ទង់ទ់ថាមពលអគ្គិសនីីពីី ិ សនីីពីីចសនីីពីី ម្ងាាយ DRC-012G**

# **គ្រឿឿងបរិក្ខាាិ ក្ខាារ**

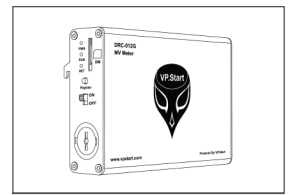

ឧបករណ៍ត្រួតពិនិត្យនាទ្យិកាវាស់់ស្ទង់ ថាមពលអគ្គិសនីពីចម្ងាយ DRC-012G ចំនួន ១

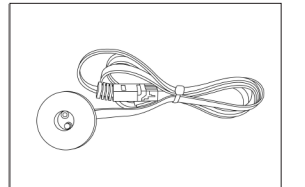

ឧបករណ៍ចាប់សញ្ញា (Infrared) ចំនន ១

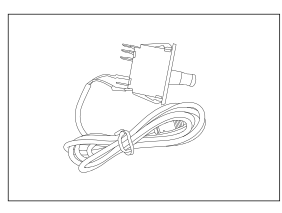

ឧបករណ៍ចាប់សញ្ញាបើកទ្វា ចំនួន ១

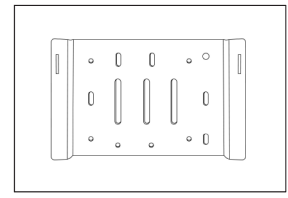

ដើងទម្រឧបករណ៍ត្រួតពិនិត្យនាទ្យិកា វាស់ស្ទង់ថាមពលអគ្គិសនីពីចម្ងាយ DRC-012G ចំនួំ នួ ១

ឧបករណការពារពន្លូរបស់ឧបករណ ចាប់សពាា (Infrared) ចំនន ១

ដើងទម្រឧបករណ៍ចាប់សញ្ញាបើកទ្វា

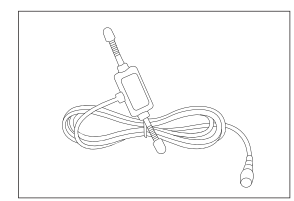

អង់តែន GSM ចំនន ១

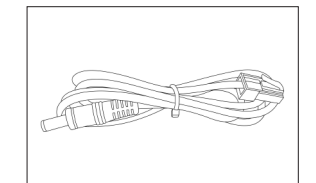

ខ្សែភ្លើងចរន្តជាប់ ចំនួន ១

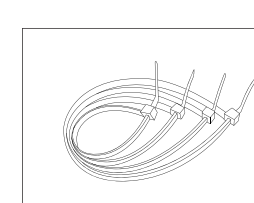

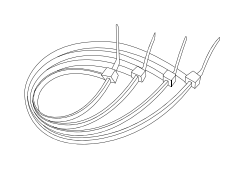

ខ្សែចំណងជ័រ ចំនួន ៤

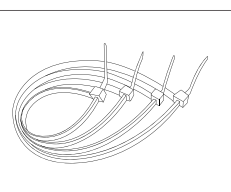

ចំនួន ១

របៀប

ដំឡើ�ំ ើងឧប

ករណ៍៍ត្រួ

ត្ត<br>តេ ត្តា<br>ល<br>ភ្ន ច្ច<br>ច្រ

ទ្បិិកាវា

ស់ -<br>ភូមិរី<br>-

ទ់ថាមពលអគ្គិសនីីពីី

ិសនីីពីី

ច សនីីពីីម្ងាយ ា

DRC-012G

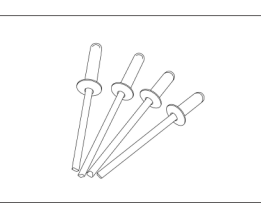

គ្រាបមន ចនួន ៤ មិ ់<br>|

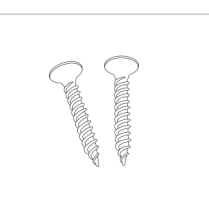

រស ចនួន ២ ី

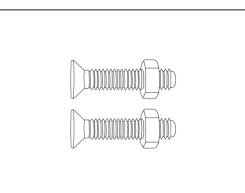

វសមានក្បាលខ្ចៅ ចនួន ២

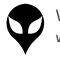

## **សម្ភាា រសម្រាប់់ ដំ ឡើ � ើង ំ**

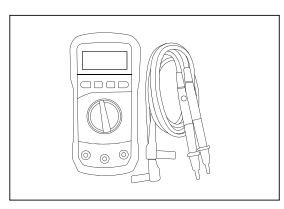

អូមមេត្រ

ទួណវសមុខ ៤ ួ

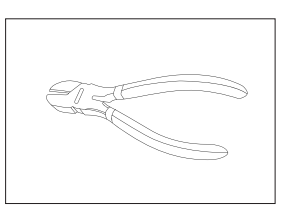

ដង្កាបកាតខ្សេភ្លេង ់

របៀបដំឡើងឧបករណ៍ត្រួតពិនិត្យនាឡិកាវាស់ស្ទង់ថាមពលអគ្គិសនីពីចម្ងាយ DRC-012G របៀបដំឡើងឧបករណ៍ត្រួតពិនិត្យនាទ្បិកាវាស់ស្ទង់ថាមពលអគ្គិសនីពីចម្ងាយ DRC-012G

ដង្កាបបាញគ្រាបមន មិ

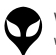

ទំនាក់ទំនង និង ជំនួយបច្ចេកទេស

ទេស| របៀបដោះស្រាយបញ្ហា | របៀបប្រើប្រាស់កម្មវិធី DRC-012G លើទូរស័ព្ទស្មាតហ្វូន

ន

| របៀបដំឡើងឧបករណ៍-អគ្គិសនីពីចម្ងាយ DRC-012G | លក្ខណៈបច្ចេកទេស និង មុខងារ | វិមាត្ររបស់ឧបករណ៍-អគ្គិសនីពីចម្ងាយ | ទិដ្ឋភាពទូទៅ | សេចក្តីផ្តើម

# **ដំណើើំ ណើើរការណ៍៍ដំឡើំ�ើងឧបករណ៍៍ត្រួតួ ពិនិិ ត្យិយនាទ្បិិកា វាស់ស្ទ់ ង់ទ់ថាមពលអគ្គិសនីីពីី ិ សនីីពីីចសនីីពីី ម្ងាាយ DRC-012G**

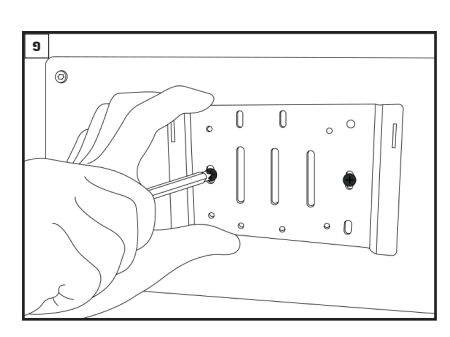

បំពាក់ជើងទម្រឧបករណ៍ត្រួតពិនិត្យនាទ្យិកាវាស់ស្ទង់ថាមពល អគ្គសនពចម្ងាយ នោលេជេងទម្រក្នុងទូដាកនាឡូកាវាសស្ទង ថាមពលអគ្គិសនី ។

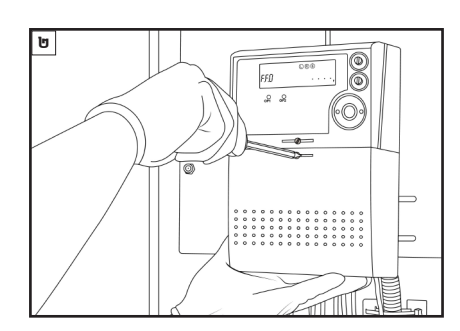

ដោះគម្របចេញពីនាឡិកាវាស់ស្ទង់ថាមពលអគ្គិសនី (Casborn) ។

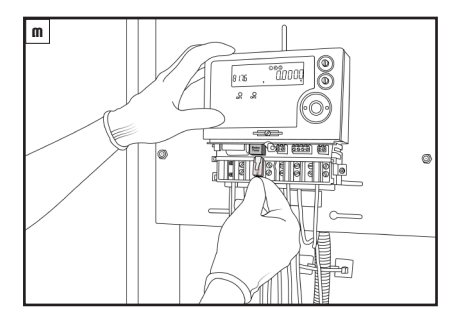

ភ្ជាប់ខ្សែភ្លើងទៅនឹង Modem Power របស់នាទ្យិកា វាស់ស្ទង់ថាមពលអគ្គិសនី ។

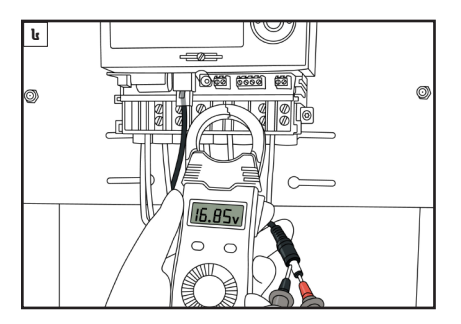

វាស់តុងស្យុងចរន្តជាប់រវាងប៉ូល បូក (+) និង ដក(-) នៅលើ ខ្សែភ្លើងចរន្តជាប់ ដោយប្រើប្រាស់អូមម៉ែត្រ ។

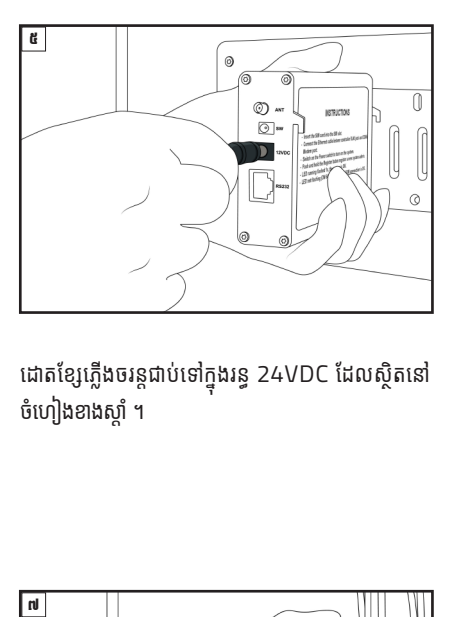

ដោតខ្សែភ្លើងចរន្តជាប់ទៅក្នុងរន្ធ 24VDC ដែលស្ថិតនៅ<br>-ចហ្យេងខាងស្តា ។

# ចំណាំ

តងស្យុងសម្រាបដំណេរការណ៍ឧបករណ៍ត្រួតពនត្យនាទ្បកា វាស់ស្ទង់ថាមពលអគ្គិសនីពីចម្ងាយ ពីចន្លោះ 12VDC ទៅ ់ 24VDC ។

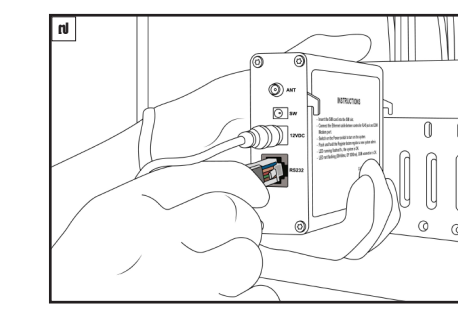

ភ្ជាប់ខ្សែរបស់ឧបករណ៍ចាប់សញ្ញា (Infrared) ទៅកាន់ ់ ឧបករណត្រួតពនត្យនាទ្បកាវាសស្ទងថាមពលអគ្គសនព ចម្ងាយ DRC-012G ។

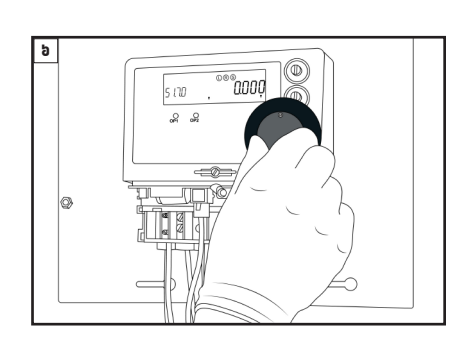

បំពាក់ឧបករណ៍ចាប់សញ្ញា (Infrared) និងឧបករណ៍ ការពារពន្លរបសវាទៅលេនាទ្បកាវាសស្ទងថាមពលអគ្គសន ។ ់

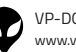

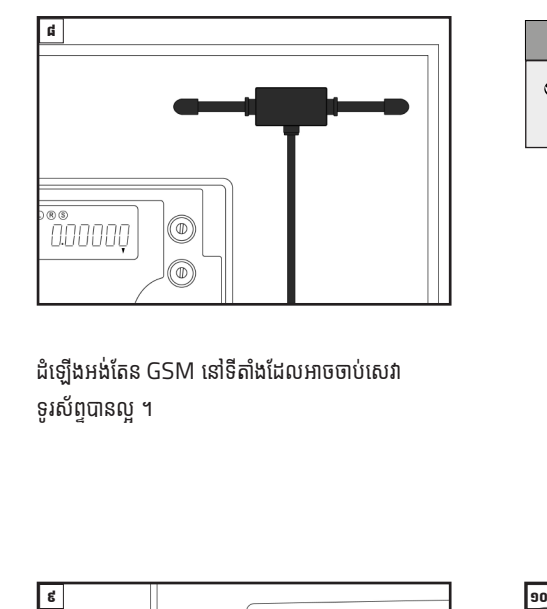

ដំឡើងអង់តែន GSM នៅទីតាំងដែលអាចចាប់សេវា ំ តែ ់ ទូរសព្ទបានល្អ ។ ូ

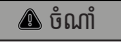

ទីតាំង អង់តែន GSM ត្រូវតែដាក់នៅទីតាំងដែលអាចទទួល តែ ូ តែ ់ ួ សេវាបានល្អ ។

ំ

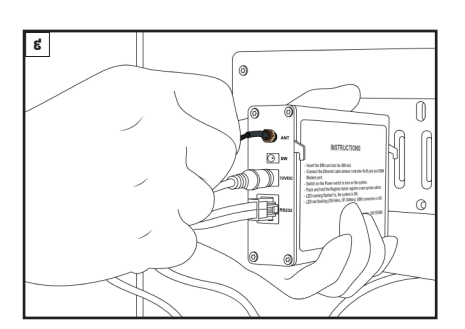

ភ្ជាប់ខ្សែអង់តែន GSM ទៅកាន់រន្ធ ANT នៅលើឧបករណ៍ តែ ់ ើ ត្រួតពនត្យនាទ្បកាវាសស្ទងថាមពលអគ្គសនពចម្ងាយ ិ ់ DRC-012G ។

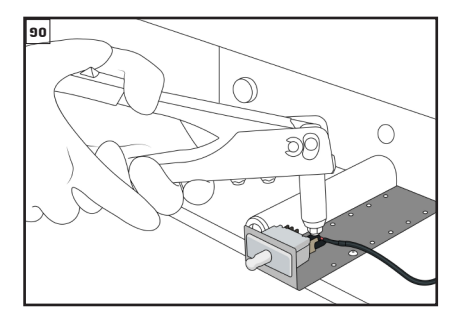

ដំឡេងឧបករណ៍ចាប់សញ្ញាបេកទ្វាជាមួយនងជើងទម្រ ំ ់ ើ របសវានៅក្នុងទូនាទ្បកាវាសស្ទង់ថាមពលអគ្គសន ។ ់ ់

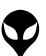

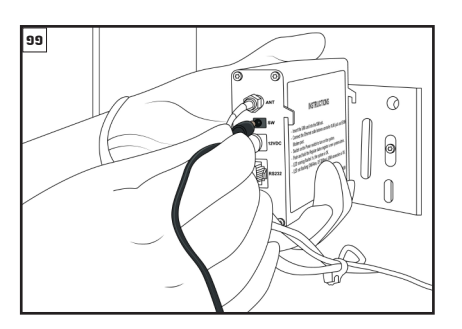

ដោតខ្សែឧបករណ៍ចាប់សញ្ញាបើកទ្វាក្នុងរន្ធ SW នៅលើ l ឧបករណត្រួតពនត្យនាទ្បកាវាសស្ទងថាមពលអគ្គសនព ចម្ងាយ DRC-012G ។

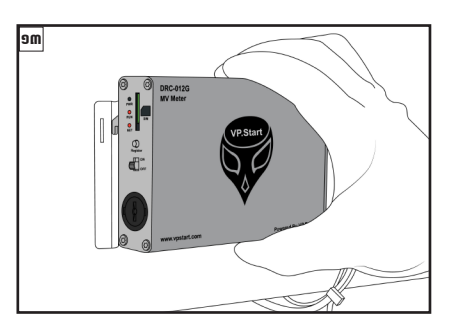

បពាកឧបករណត្រួតពនត្យនាទ្បកាវាសស្ទងថាមព ់ ិ ์<br>เ ់ អគ្គិសនីពីចម្ងាយ DRC-012G នៅលើជើងទម្ររបស់វា ់ នៅក្នុងទូនាឡិកាវាស់ស្ទង់ថាមពលអគ្គិសនី ។ ូ  $\overline{a}$ 

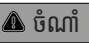

ឧបករណ៍ចាប់សញ្ញាបេកទ្វានោះត្រូវដាកអោយបានត្រមត្រូវនោ ់ ើ ូ ពេល **របាន ខេត្ត**<br>រណ៍ចាប់សញ្ញាបើកទ្វានោះត្រូ<br>ណាដែលទ្វារបានបិទ ។

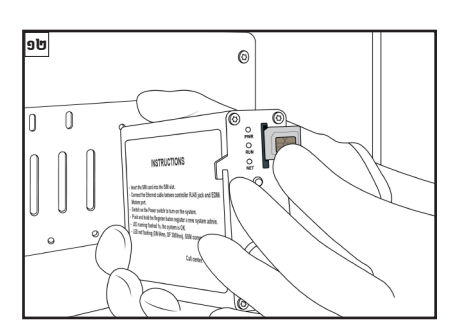

ដាក់បញ្ចូលស៊ីមកាត ក្នុងរន្ធ SIM នៅលើឧបករណ៍ត្រួ ់ ត ើ ត ួ ពិនិត្យនាទ្បកាវាស់ស្ទង់ថាមពលអគ្គិសនីពីចម្ងាយ ិ ់ DRC-012G ។

ន

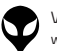

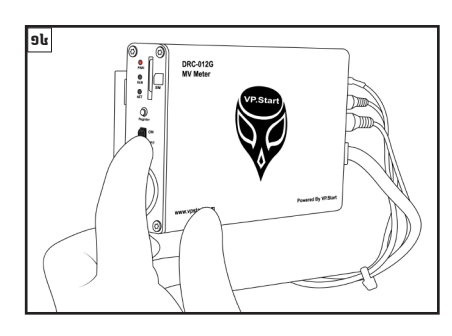

បេកកុងតាក់ដើម្បីបេកភ្លេងដំណេរការណ៍ ឧបករណ៍ត្រួរ ត ួ ពនត្យនាទ្បកាវាសស្ទងថាមពលអគ្គសនពចម្ងាយ DRC-012G ។

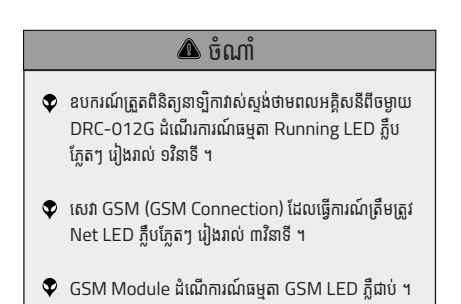

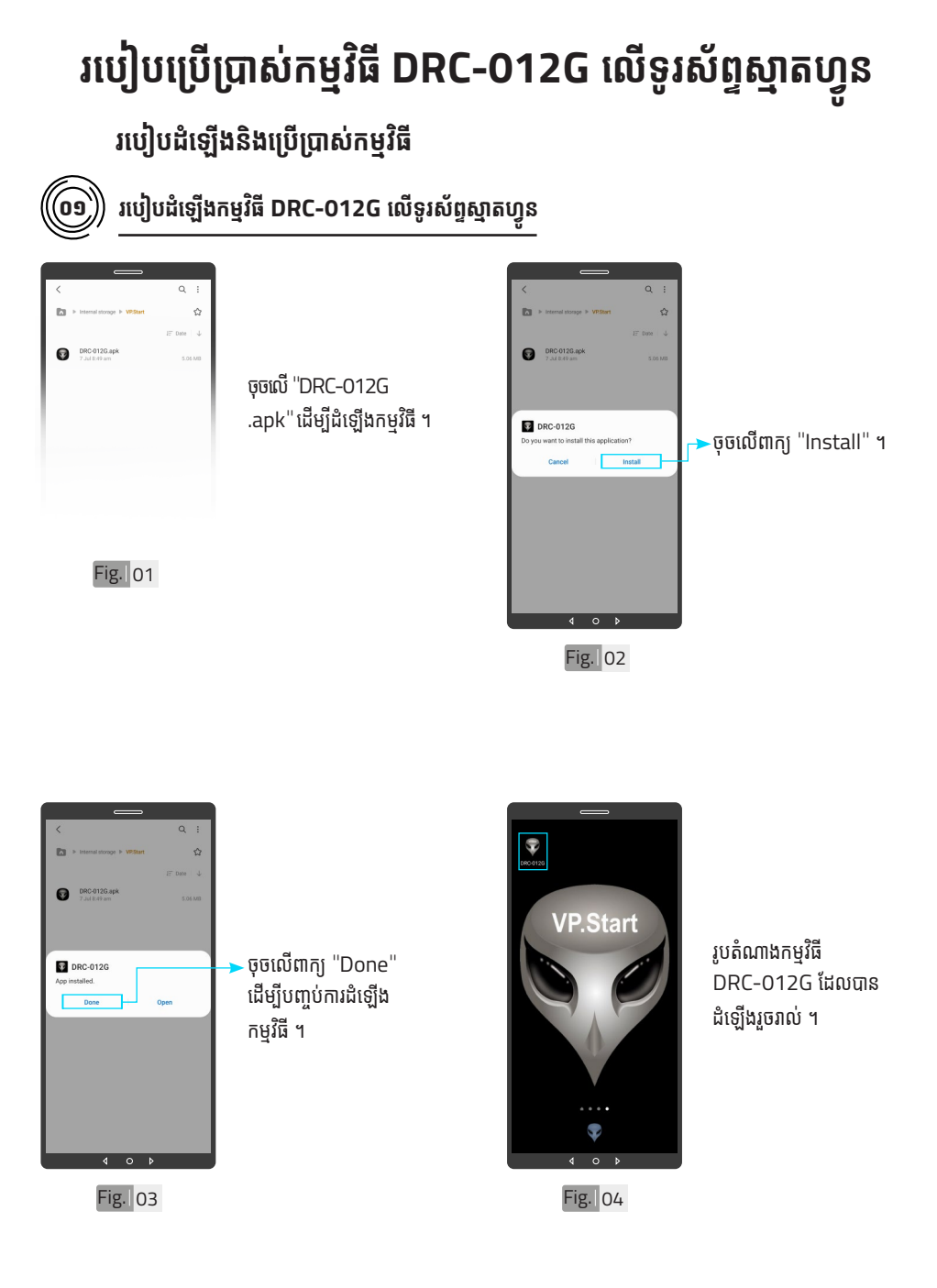

VP-DOC-UG-D012G.KH-V1.0 www.vpstart.com

<del>a</del>l របៀបប្រើ

ប្រា�ស់ ើ

កម្ម់ វិម ិ

ធី DRC-012G ធី DRC-012G លើ

ទូ ើរស័ូ ព្ទ

័ស្មា ទ

តហ្វូ ា

က<br>ငာ

របៀបប្រើ

ប្រា�ស់ ើ

កម្ម់ វិម ិ

ធី DRC-012G ធី DRC-012G លើ

ទូ ើរស័ូ ព្ទ ័

ស្មា ទ

តហ្វូ ា

တ္<br>⊂\

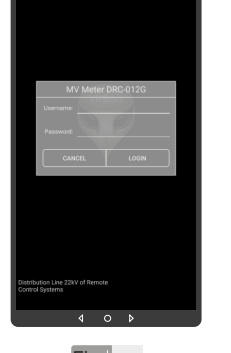

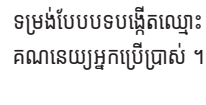

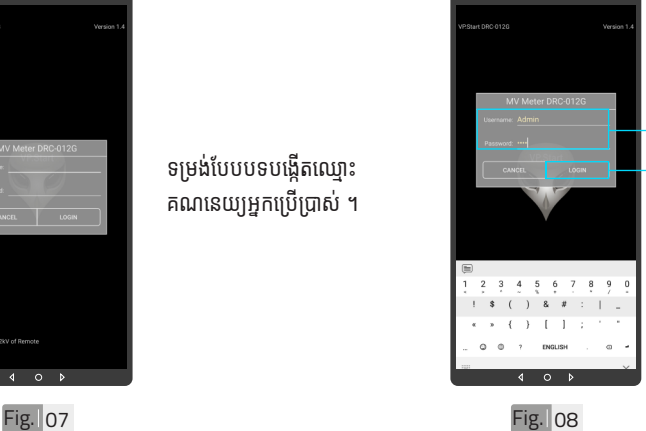

-បង្កើតឈ្មោះគណនេយ្យ អ្ននកអ្ននប្រើប្រាស់ ើ និ់ ង ពាិ ក្យយ សម្ងាត់របស់កម្មវិធី ។ ចុចលើពាក្យ "LOGIN" ចូលក្នុងកម្មវធី ។

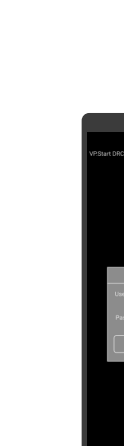

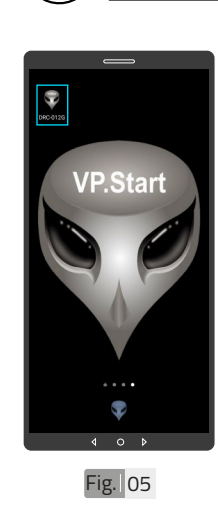

 $\left(\widehat{\mathbf{0}}\widehat{\mathbf{0}}\right)\hspace{-1.5mm}\left(\widehat{\mathbf{0}}\widehat{\mathbf{0}}\widehat{\mathbf{0}}\right)$  បង្កើតគណនេយ្យអ្នកប្រើប្រាស់

ចុចលើ រូបតំណាងកម្មវិធី  $"DRC-012G"$  ដើម្បី បើកដំណើរការណ៍កម្មវិធី ។

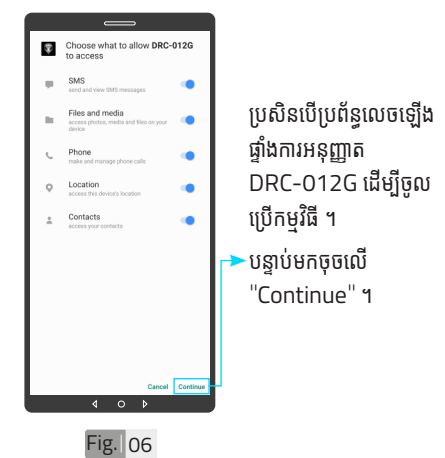

| សេខ្ញាម៉ែម | ទិដ្ឋភាពទូចក្រ ស់់ឧបករណ៍៍-អគ្គិសិសនីីពីីចម្ងាាយ លក្ខខណៈៈបច្ចេេកទេស និិង មុុខងារ | របៀៀបដំំឡើ�ើងឧបករណ៍៍-អគ្គិសិសនីីពីីចម្ងាាយ DRC-012G |ប្រព្រើប្រ �ស់់កម្មមវិធីិីDRC-012G ស្រែទ្រស្រែ ហ្វូន ូន | របៀៀបដោះ�ះស្រាយបញ្ហាាទំំនាក់់ទំំនង និិង ជំំនួួយបច្ចេេកទេស

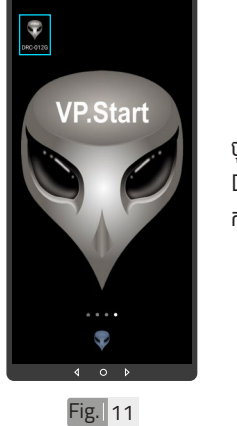

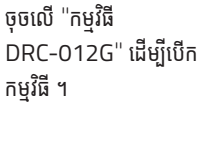

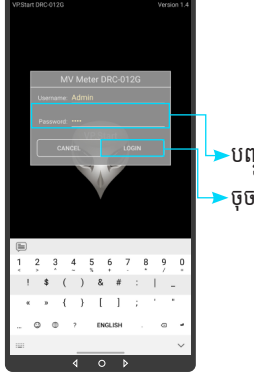

Fig. 12

<sub>·</sub>ចុចលើ "LOGIN" ។

បញ្ចូលពាក្យសម្ងាត់ ។

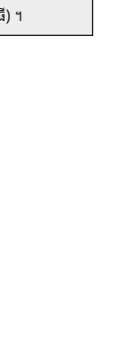

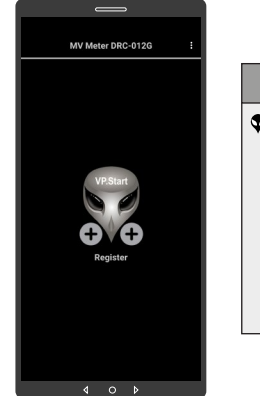

Fig. 09

 $\widehat{\mathfrak{om}}$ ្រ្តី ចូលទៅកម្មវិធី

 $\bullet$  នៅពេលដំទើ្បងកម្មវិធី DRC-012G ជាលើកដំបង អ្នកប្រើប្រាស់ត្រូវតែចុះឈ្មោះ ឧបករណ៍ត្រួតពិនិត្យនាទ្បិកាវាស់ សង់ថាមពលអគិសនីពីចមាយ DRC-012G ជាមុុន សិនិ ដើម្បីី ើម្បីី អាចចូលទៅប្រើប្រាស់មុខងារ បនែមផ្សេងទៀតបាន ។

ចំណាំំ

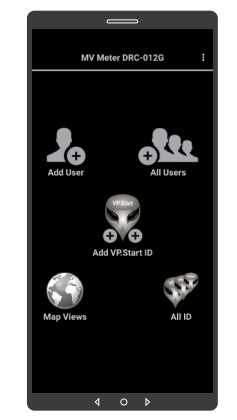

# Fig. 10

 $\blacklozenge$  បន្ទាប់ពីបញ្ចូលឧបករណ៍ត្រួត ពិនិត្យនាទ្យិកាវាស់ស្ទង់ថាមពល អគ្គិសនីពីចម្ងាយ DRC-012G ក្នុងកម្មរធរួចហេយ។ ប្រតបត្តករ ា<br>អាចចូលទៅកាន់មុខងារនីមួយៗ របស់កម្មវិធី (បន្ថែមចំនួនប្រតិ បត្តិករ, បង្ហាញចំនួនប្រតិបត្តិករ, ផែនទី, បង្ហាពាចំនួនឧបករណ៍ ត្រួតពិនិត្យនាទ្យិកាវាស់ស្ទង់ ថាមពលអគ្គិសនីពីចម្ងាយ និង បន្ថែមឧបករណ៍ត្រួតពិនិត្យ នាទ្បិិកាវា ទ្បិិ ស់ស្ទទង់ស្ទទង់ថា់ មពអគ្គិសនីីពីី ិ សនីីពីី ចម្ងាយក្នុងកម្មវធ) ។

ចំណាំំ

ប្រា�ស់ ើ កម្ម់ វិម ិ

<del>ង</del>l របៀបប្រើ

ធី DRC-012G ធី DRC-012G លើ

ទូ ើរស័ូ ព្ទ

័ស្មា ទ

តហ្វូ ា

က<br>ငာ

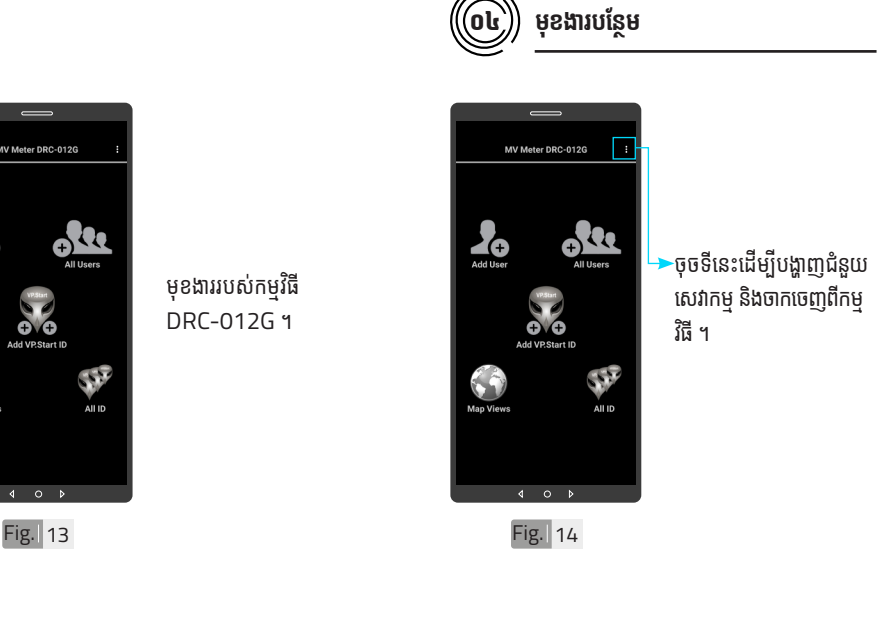

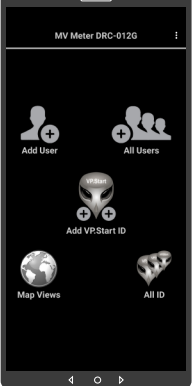

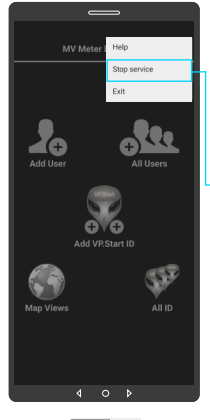

Fig. 15

- ជាលំនាំដើមបន្ទាប់ពីដំឡើង កម្មវិធីនេះ សេវាកម្មជូន ដំណឹងព័ត៌មានគឺបើកដោយ ស្វ័យប្រវត្ត ។
- <sub>់</sub>ដើម្បីបិទសេវាកម្មជូនដំណឹង ព័ត៌មានត្រូវចុចលើពាក្យ "Stop service" ដើម្បីី ើម្បីី បិទរាល់ការទទលព័ត៌មាន តាមរយៈកម្មវិធីទូរស័ព្ទស្មាត ហ្វូូ <sup>ន</sup> DRC-012G ។

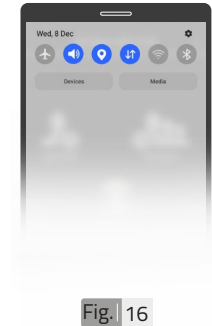

សេវាកម្មជនដំណឹងព័ត៌ មានមិនដំណើរការណ៍ បន្ទាបបទមុខងារនេះក្នុង កម្មវធិទូរស័ព្ទស្មាតហ្វូន DRC-012G ដូចក្នុងរូ Fig.16 ។

របៀបប្រើ

ប្រា�ស់ ើ

កម្ម់ វិម ិ

ធី DRC-012G ធី DRC-012G លើ

ទូ ើរស័ូ ព្ទ ័

ស្មា ទ

តហ្វូ ា

တ္<br>⊂\

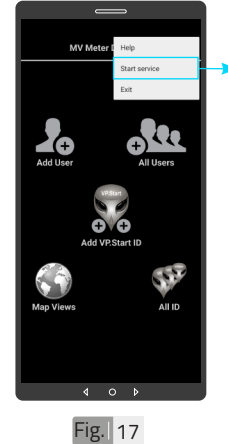

ដើម្បីបើកសេវាកម្មជូនដំណឹង ព័ត៌មាន ត្រូវចុចលើពាក្យ "Start service" ដើម្បីឲ្យទូរសព្ទស្មាតហ្វូន<br>" ទទួលបានព័ត៌មានដោយ ស្វ័យប្រវត្ត តាមរយៈកម្មវិធី ទូរស័ព្ទស្មាតហ្វូន ន DRC-012G ។

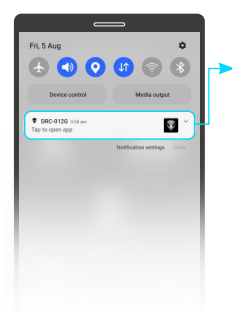

• សេវាកម្មជូនដំណឹងព័ត៌មាន ដំណើរការណ៍បន្ទាប់ពីបើក មុខងារនេះក្នុងកម្មវធទូរសព្ទ ស្មាតហ្វូន DRC-012G ដូចក្នុងរូប Fig. 18 ។

Fig. 18

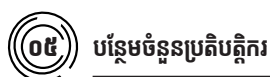

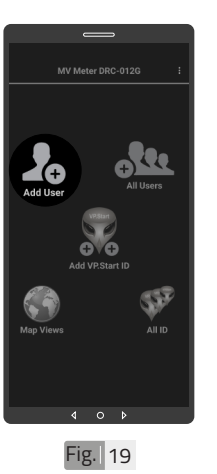

ចុចលើរូបតំណាង "Add .<br>User" ដើម្បីបន្ថែមចំនួន ប្រតិបត្តិករ ។

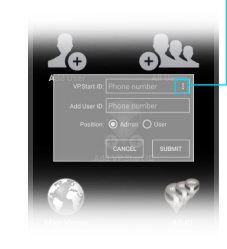

ចុចលើសញ្ញាចុចបីបញ្ឈរ ដើម្បីបង្ហាញលេខសម្គាល់ VP.Start ID ទាំងអំ ស់់ របស់ឧបករណ៍ត្រួតពិនិត្យ នាទ្បិកាវាស់ស្ទង់ថាមពល អគ្គិសនីពីចម្ងាយ ឬក៏វាយ លេខសម្គាល់ VP.Start ID ក្នុងប្រអប់តែម្តងក៏បាន ។

 $Fig. 20$ 

<mark>ខ</mark>ា របៀបប្រើ ប្រា�ស់ ើ កម្ម់ វិម ិ ធី DRC-012G ធី DRC-012G លើ ទូ ើរស័ូ ព្ទ ័ស្មា ទ តហ្វូ ា က<br>ငာ

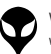

ប្រា�ស់ ើ

កម្ម់ វិម ិ

ធី DRC-012G ធី DRC-012G លើ

ទូ ើរស័ូ ព្ទ ័

ស្មា ទ

តហ្វូ ា

တ္<br>⊂\

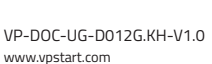

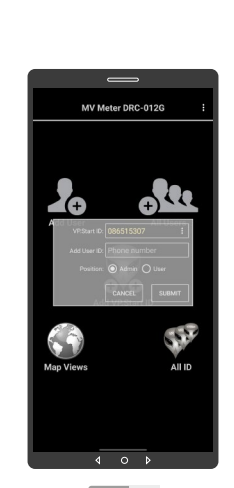

VP.Start ID ដែលបាន ជ្រើសរើស ។

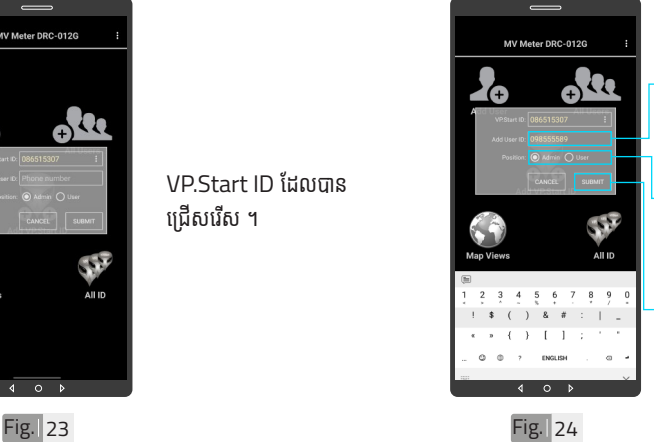

 $Fig. 22$ 

 $\circ$ 

**0127 Bater TBV EDS** 

ប្រតបត្តករដេលត្រូវបញ្ចូល ក្នុងប្រអប់ "Add User ID" ។<br>' .<br>កំណត់សិទ្ធប្រតិបត្តករដើម្បី ធ្វើប្រតិបត្តិការណ៍ (Admin บุก็ User) ฯ ចុចលើពាក្យ "SUBMIT" ។

រាយបញ្ចូលលេខទូរសព្ទ

# ជ្រើសរើើសសរើើស "VP.Start ID" ។  $\circ$ Fig. 21

 $\blacktriangledown$  អូសឡើងលើ ឬ ចុះក្រោម ដើម្បី មើលគ្រប់ VP.Start ID របស់ ឧបករណ៍ត្រួតពិនិត្យនាទ្បិកាវាស់ ស្ទង់ថាមពលអគ្គិសនីពីចម្ងាយ ។

 $\overline{\mathbf{A}}$ ចំណាំ

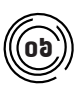

# $\left(\begin{matrix}\mathbf{0}\mathbf{b}\end{matrix}\right)$  បង្ហាញអ្នកប្រើប្រាស់ទាំងអស់

ចុចលេរូបតណាង "All Users" ។

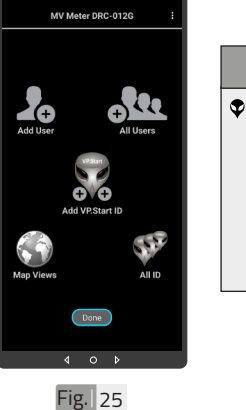

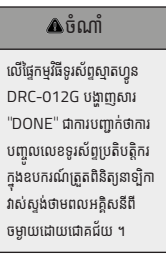

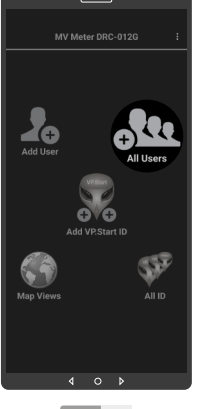

 $Fig. 26$ 

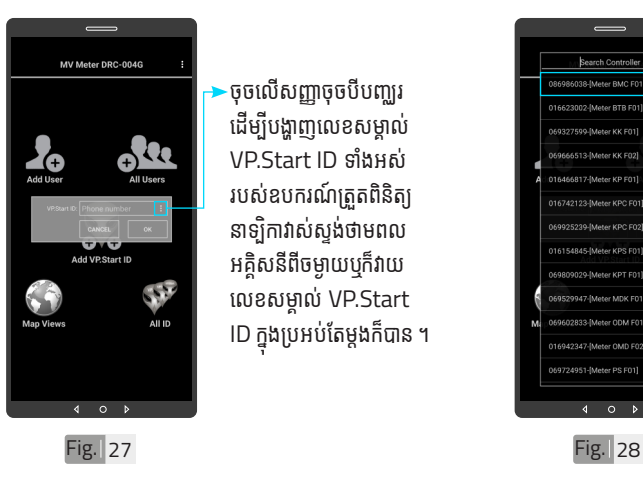

- ចុចលើសញ្ញាចុចបីបញ្ឈរ ដើម្បីបង្ហាញលេខសម្គាល់ VP.Start ID ទាំងអំ ស់់ របស់ឧបករណ៍ត្រួតពិនិត្យ នាទ្យិកាវាស់ស្ទង់ថាមពល អគ្គិសនីពីចម្ងាយឬក៏វាយ លេខសម្គាល់ VP.Start ID ក្នុងប្រអប់តែម្តងក៏បាន ។

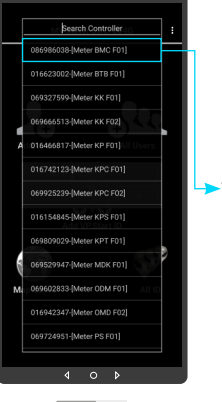

-ជ្រើសរើស "VP.Start ID" ។

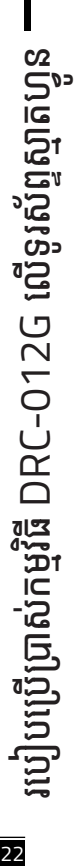

នៃតានែង ជនយបច្ចូកនេស |របៀបបោះស្រាយបញ្ញា |របៀបស្រីប្រាស់កម្មវិធី DRC-072G លើនូស័ន្ទក្នុង |របៀបដែល DRC-072G | លក្ខភានសនិង មុខរារ | វិចត្ររបស់ខេរករណ៍-អគ្គិសនីពីម្សាប | ជិង្ហាពន្ធទៅ | ជាចិត្តពីម្សាប | ជិង្ហាពន្ធទៅ | លេចក្តីផ្ ក្ខណៈបច្ចេកទេស និង មុខងារ | វិមាត្ររបស់ឧបករណ៍-អគ្គិសនីពីចម្ងាយ | ទិដ្ឋភាពទូទៅ | សេចក្តីផ្តើម ទំនាក់់ទំនង និង ជំនួយបច្ចេកទេស | របៀបដោះស្រាយបញ្ហា | របៀបប្រើប្រាស់កម្មវិធី DRC-012G លើខ្លស់ក្សស្មារស្មាន | របៀបដំឡើងឧបករណ៍-អគ្គិសនីពីចម្ងាយ DRC-012G | លក្ខ

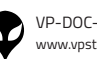

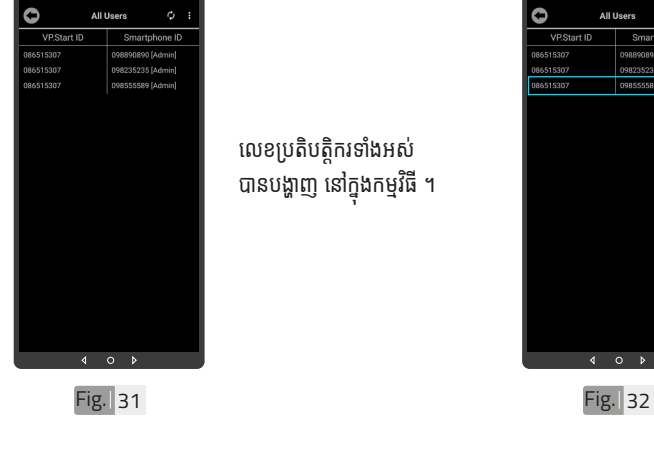

Fig. 29

 $\frac{1}{2}$ 

លេខប្រតិបត្តិករទាំងអស់ បានបង្ហាញ នៅក្នុងកម្មវធ ។

ចុចលើប៊ូតុង "OK" ។

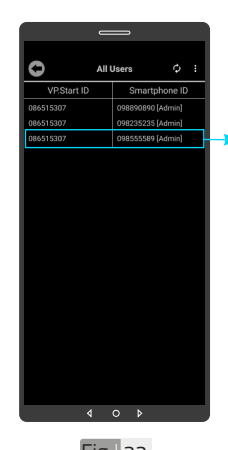

ដើម្បីលុបលេខប្រតិបត្តិករ ចេញពីឧបករណ៍ត្រួតពិនិត្យ នាទ្បិកាវាស់ស្ទង់ថាមពល អគ្គិសនីពីចម្ងាយ ត្រូវចុច លើលេខនោះរហូត បង្ហាញ ពាក្យយថា "Delete" ។

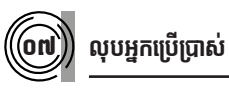

Fig. 30

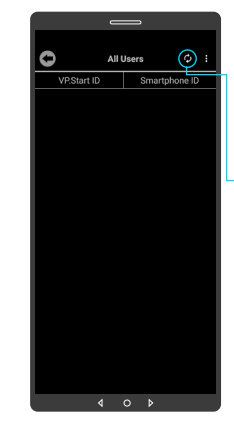

ចុចលើប៊ូតុង "Refresh" ិ - - - - - - -<br>ដើម្បីទាញយកទិន្នន័យ បន្ទាប់ មកចុចលើប៊ូតុង "OK" ។

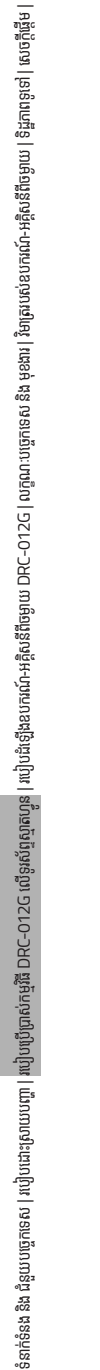

Ō

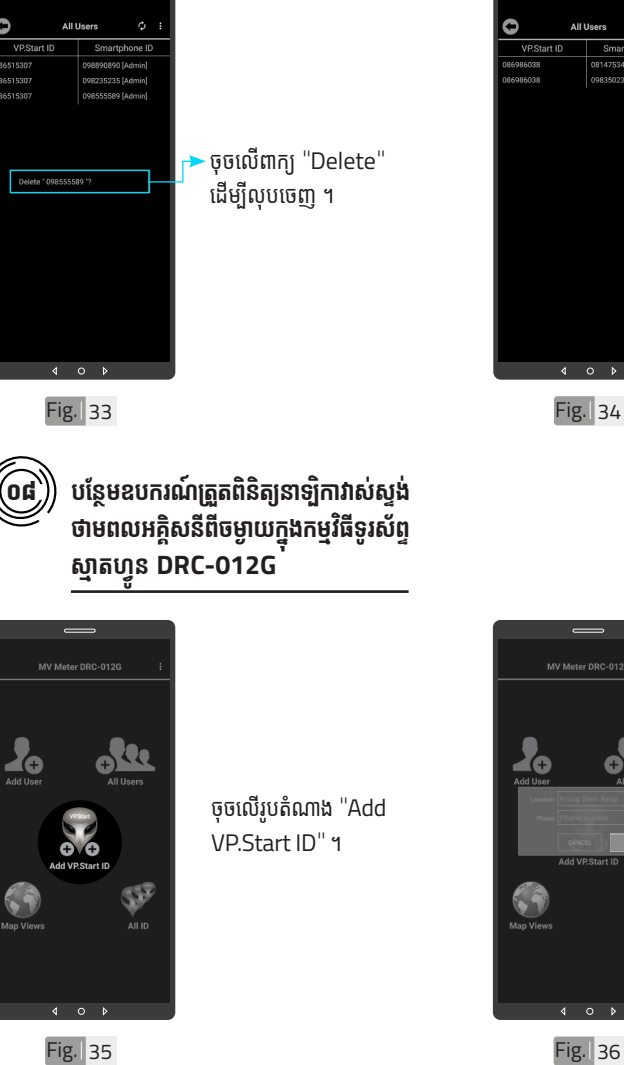

 $\sigma$ 

 $Fig.  $34$$ 

olt ទម្រង់បែបបទបន្ថែម ចម្ងាយ ។ SF

ឧបករណ៍ត្រួតពិនិត្យនាទ្បិកា វាស់ស្ទង់ថាមពលអគ្គិសនីពី

លេខប្រតិបត្តិករបានលុប ដោ�យជោគជ័យ ។ ័

> <mark>≥</mark><br>របៀបប្រើ ប្រា�ស់ ើ កម្ម់ វិម ិ ធី DRC-012G ធី DRC-012G លើ ទូ ើរស័ូ ព្ទ ័ស្មា ទ តហ្វូ ា က<br>ငာ

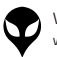

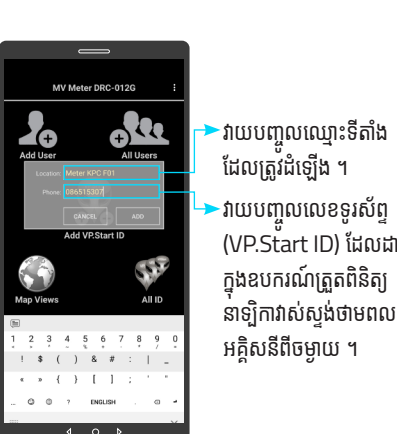

<sup>-</sup>វាយបញ្ចូលឈ្មោះទីតាំង ដែលត្រូវដំឡើង ។ ាយបញ្ចូលលេខទូរស័ព្ទ (VP.Start ID) ដែលដាក់់

ក្នុងឧបករណត្រួតពនត្យ<br>————————————————————

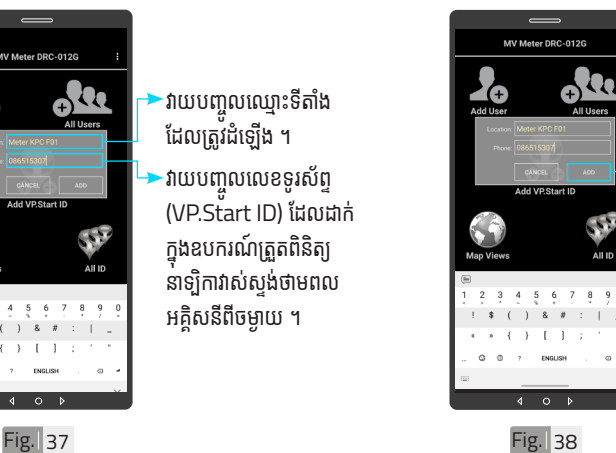

ចុចលើប៊ូតុង "ADD" ហើយបញ្ជាក់ដោយ ប៊ូតុង "OK" ។

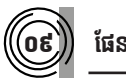

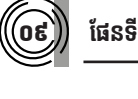

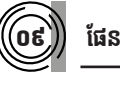

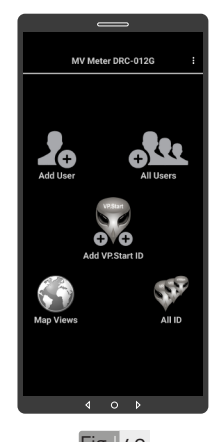

ជូនដំណឹងរបស់កម្មវិធី ទូរសព្ទស្មាតហ្វូនចុះក្រោម ។

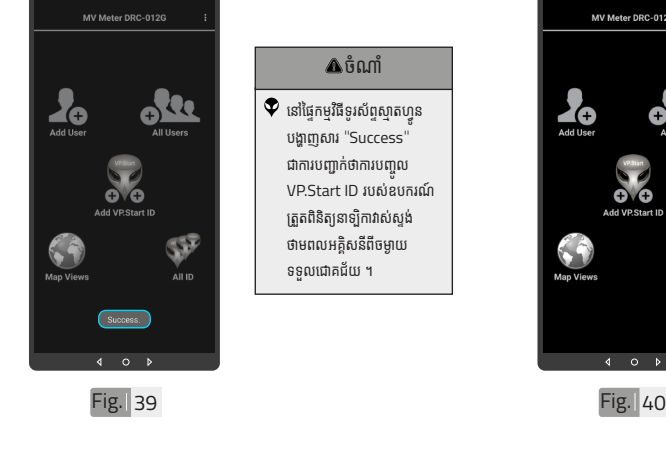

ចំណាំំ

នោធ្ទេកម្មវធទូរសព្ទស្មាតហ្វូន បង្ហាាញសារ "Success" ជាការបញ្ជាក់ថាការបញ្ចូល VP.Start ID របស់ឧ់ បករណ៍៍ ត្រួតពិនិត្យនាទ្យិកាវាស់ស្ទង់ ថាមពលអគ្គិសនីពីចម្ងាយ ទទួលជោគជ័យ ។

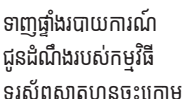

| សេខ្ញាម៉ែម | ទិដ្ឋភាពទូចក្រ

ស់់ឧបករណ៍៍-អគ្គិសិសនីីពីីចម្ងាាយ

លក្ខខណៈៈបច្ចេេកទេស

និិង មុុខងារ |

របៀៀបដំំឡើ�ើងឧបករណ៍៍-អគ្គិសិសនីីពីីចម្ងាាយ

DRC-012G |

ប្រព្រើប្រ

�ស់់កម្មមវិធីិី

DRC-012G

ស្រែទ្រស្រែ

ហ្វូន ូន |

របៀៀបដោះ�ះស្រាយបញ្ហាា

ទំំនាក់់ទំំនង និិង ជំំនួួយបច្ចេេកទេស

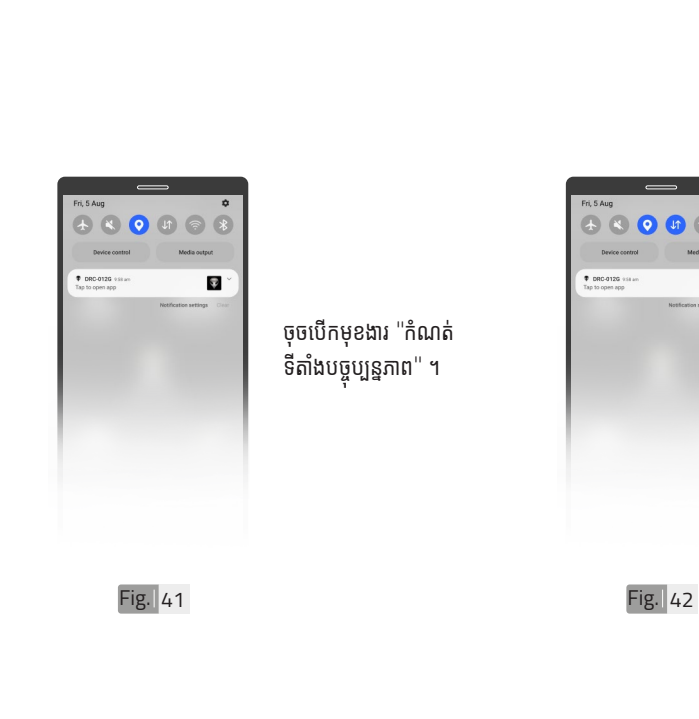

ø

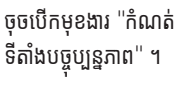

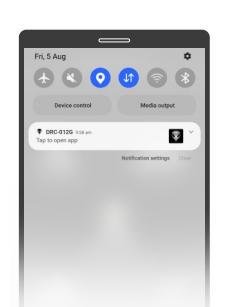

ចុចបើកមុខងារ "អ៊ីនធឺណែត" ។

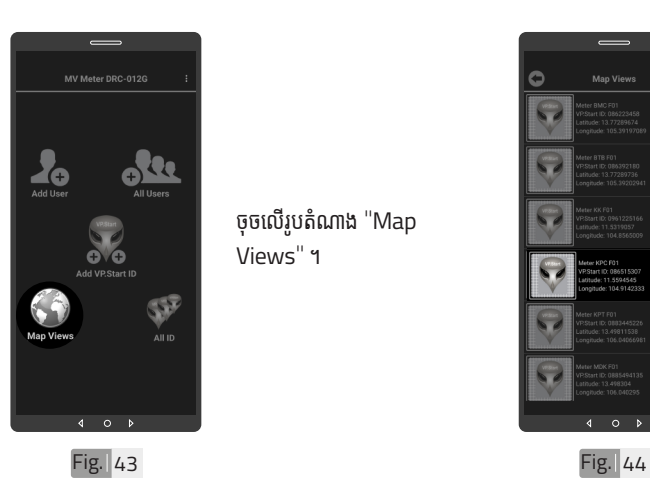

ចុចលើរូបតំណាង "Map Views" ។

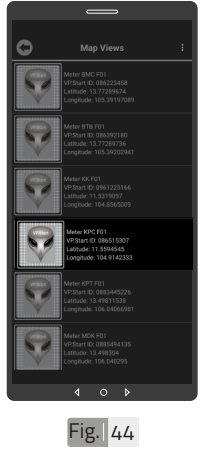

ជ្រើសរើើសសរើើស VP.Start ID ។

<mark>ង</mark> របៀបប្រើ ប្រា�ស់ ើ កម្ម់ វិម ិ ធី DRC-012G ធី DRC-012G លើ ទូ ើរស័ូ ព្ទ ័ស្មា ទ តហ្វូ ា က<br>ငာ

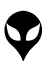

ទំនាក់់ទំនង និង ជំនួយបច្ចេកទេស | របៀបដោះស្រាយបញ្ហា | របៀបប្រើប្រាស់កម្មវិធី DRC-012G លើខ្លស់ក្សស្មារស្មាន | របៀបដំឡើងឧបករណ៍-អគ្គិសនីពីចម្ងាយ DRC-012G | លក្ខ

នៃតាំនិងង និង ជំនួយបច្ចេកនេស | របៀបប្រើប្រាស់កម្មវិធី DRC-072G លើនស័នក្នេស្នាន | របៀបដំឡើងមាន និង និង ប្រាស ប្រកប្រកប្រកប្រកប្រកប្រកម្មដែង ដែលមាន អន្តរាជកម្មដែលមានពីមានប្រព្រម | ដែលត្រឡើង| សេចក្តីផ្ទឹម| សេចក្តីផ្ទឹម| សេចក

ក្ខណៈបច្ចេកទេស និង មុខងារ | វិមាត្ររបស់ឧបករណ៍-អគ្គិសនីពីចម្ងាយ | ទិដ្ឋភាពទូទៅ | សេចក្តីផ្តើម

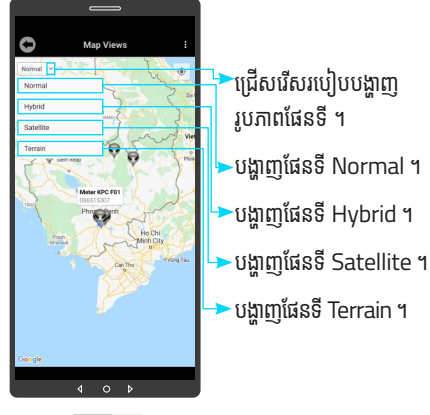

Fig. 45 Fig. 46

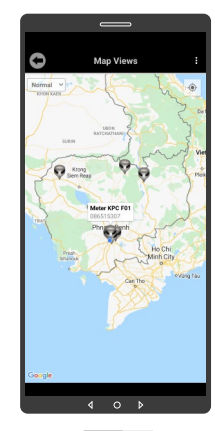

r

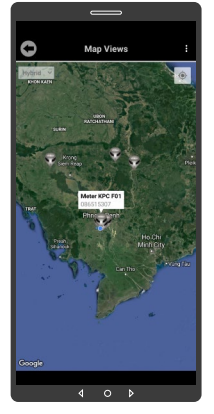

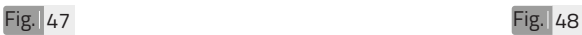

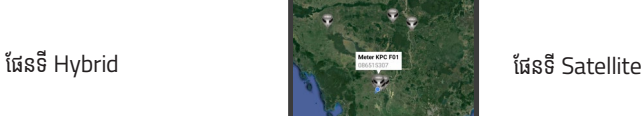

ផែនទី Normal

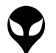

របៀបប្រើ

ប្រា�ស់ ើ

កម្ម់ វិម ិ

ធី DRC-012G ធី DRC-012G លើ

ទូ ើរស័ូ ព្ទ ័

ស្មា ទ

តហ្វូ ា

တ္<br>⊂\

VP-DOC-UG-D012G.KH-V1.0 www.vpstart.com

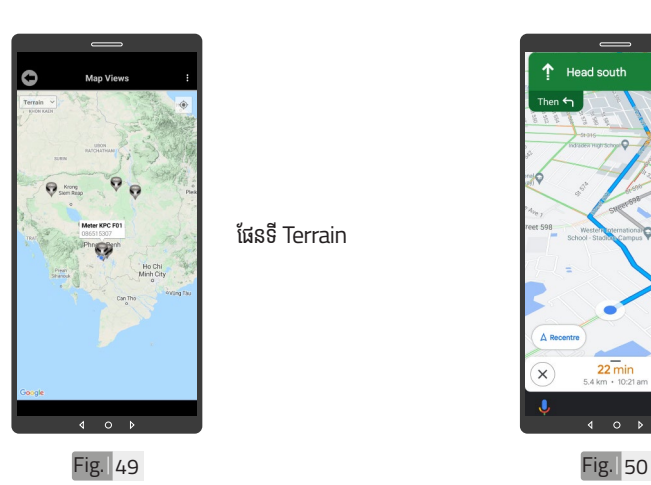

ផែនទី Terrain

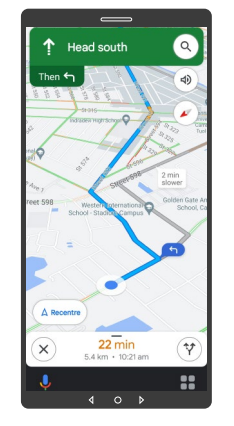

ចុចលើ VP.Start ID ឲ្យ .<br>ជាប់ដើម្បីចូលទៅកាន់ ការ បង្ហាញផ្លូវធ្វើដំណើរទៅកាន់<br>\_\_\_ DRC-012G តាមរយៈៈ ផែនទី "Google" ។

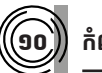

ទំនាក់់ទំនង និង ជំនួយបច្ចេកទេស | របៀបដោះស្រាយបញ្ហា | របៀបប្រើប្រាស់កម្មវិធី DRC-012G លើខ្លស់ក្សស្មារស្មាន | របៀបដំឡើងឧបករណ៍-អគ្គិសនីពីចម្ងាយ DRC-012G | លក្ខ

នំនាន់នង និងបញ្ជូតនេស|របៀបជាគ្រាបបញ្ហា|របៀបប្រើប្រាស់កម្មីធំ DRC-012G លើនស័ន្ទបានប្រើនេះគឺអនុគមនាយកប្រកប្រកប និង មុនអេ រ៉ុមគ្របស់ឧបកណ៍-អគ្គិសនីតមូហ|និដ្ឋាកានូទៅ|សេចក្តីផ្ទៃ||

ក្ខណៈបច្ចេកទេស និង មុខងារ | វិមាត្ររបស់ឧបករណ៍-អគ្គិសនីពីចម្ងាយ | ទិដ្ឋភាពទូទៅ | សេចក្តីផ្តើម

# ១០ **កំណត់ ំកូ់ អរ ូ ដោ�នេទីីតាំនេទីី ងដំំ ឡើំ�ើង**

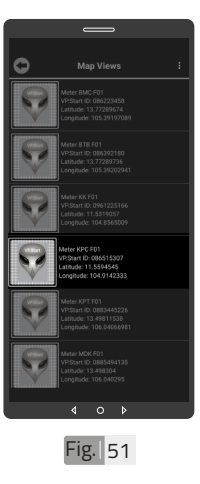

ដើម្បីកំណត់កូអរដោនេទីតាំង របស់់ VP.Start ID នៅ� ក្នុងកម្មវធិទូរស័ព្ទស្មាតហ្វូន ត្រូ�វូចុុចចុុ លើើVP.Start ID ឲ្យជាប់រហូតចេញផ្ទៃព័ត៌មាន ។

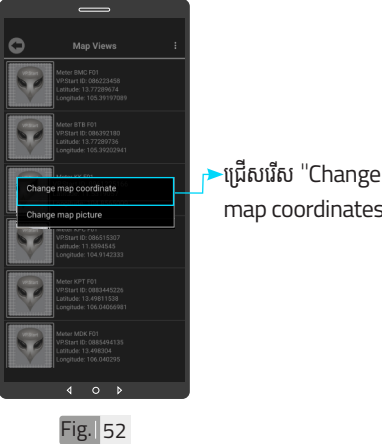

map coordinates" ។

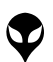

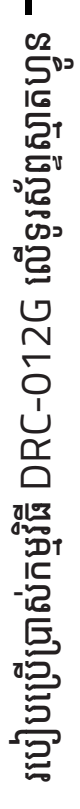

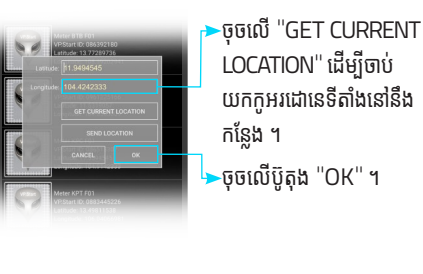

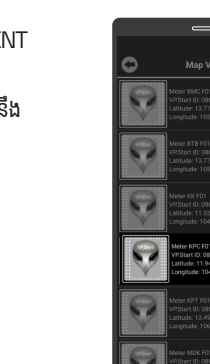

 $Fig.  $54$$ 

ទីតាំង DRC-012G បាន ផ្លាស់ប្តូរ ។

**ដាក់រូ់ បភាពឧបករណ៍ ូ ៍ត្រួតួ ពិនិិ ត្យិយនាទ្បិិកាវាស់់ ស្ទង់ទ់ថាមពលអគ្គិសនីីពីី ិ សនីីពីីចសនីីពីី ម្ងាាយក្នុុងផែ �នទីី** ១១

 $Fig.  $53$$ 

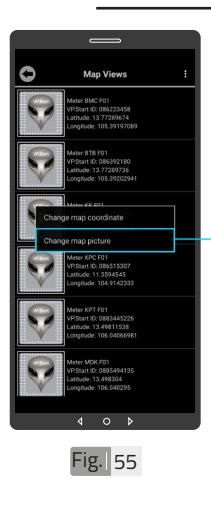

- ដើម្បីផ្លាស់រូបភាព ត្រូវចុច លើ VP.Start ID ឲ្យជាប់ ដូចក្នុង Fig 51 រហូរ<br>" ចេញផ្ទៃព័ត៌មាន ។ បន្ទាប់មកទៀត ចុចលើ "Change map picture" ។

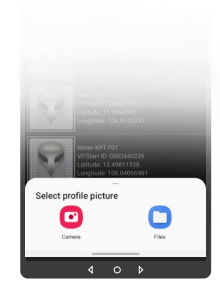

 $Fig.  $\sqrt{56}$$ 

សម្រាប់រូបភាពត្រូវ ដាក់បញ្ចូលមានពីររបៀប៖ "Camera" មានន័យថា័ បើកមុខងារម៉ាស៊ីនថតដើម្បី ថតរូបថ្មីដាក់បញ្ចូល ។ "File" មានន័យថាជ្រើស រូបភាពដេលមានស្រាបក្នុង<br>ក ទូរស័ព្ទដើម្បូដាក់បញ្ចូល ។

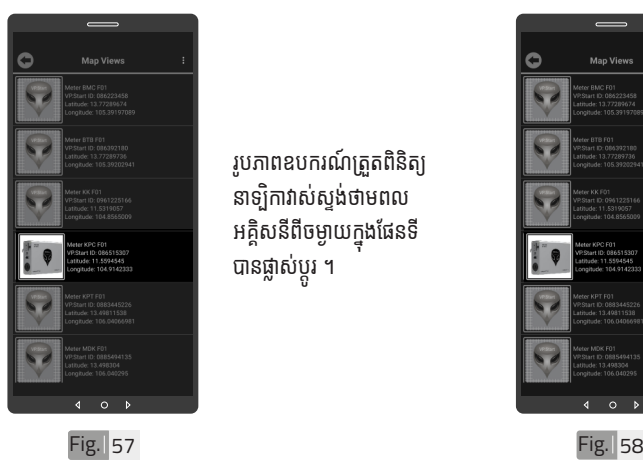

រូបភាពឧបករណ៍ត្រួតពិនិត្យ នាទ្បិកាវាស់ស្ទង់ថាមពល អគ្គសនពចម្ងាយក្នុងធេនទ បានផ្លាស់ប្តូរ ។

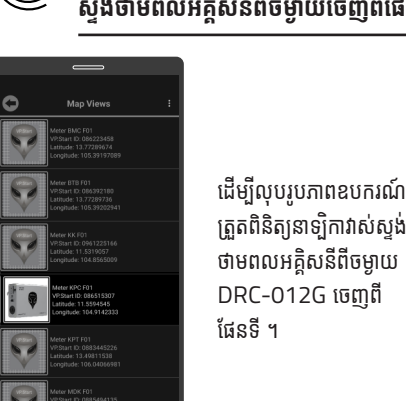

១២

ដើម្បីលុបរូបភាពឧបករណ៍ ត្រួតពិនិត្យនាទ្យិកាវាស់ស្ទង់ ថាមពលអគ្គិសនីពីចម្ងាយ DRC-012G ចេញពីី ផែនទី ។

**លុបុ រូបភាពឧបករណ៍ ូ ៍ត្រួតួ ពិនិិ ត្យិយនាទ្បិិកាវាស់់**

<mark>ឌ</mark> របៀបប្រើ ប្រា�ស់ ើ កម្ម់ វិម ិ ធី DRC-012G ធី DRC-012G លើ ទូ ើរស័ូ ព្ទ ័ស្មា ទ តហ្វូ ា က<br>ငာ

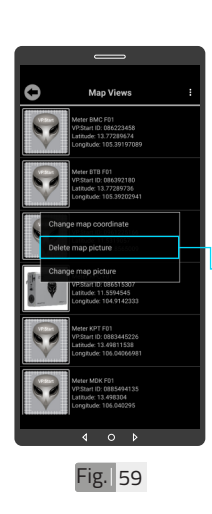

ចុចលើ VP.Start ID ឲ្យ ជាប់ដូចក្នុង Fig 51 រហូរ<br>-ចេញផ្ទៃព័ត៌មាន ។ ចចលើពាក<sub>ែ</sub> "Delete map picture" បន្ទាប់មក ចុចលើប៊ូតុង "OK" ។

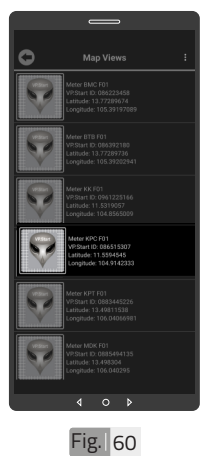

រូបភាពឧបករណ៍ត្រួតពិនិត្យ នាទ្បិកាវាស់ស្ទង់ថាមពល អគ្គសនពចម្ងាយក្នុងផេនទ បានលុបចេញ ។

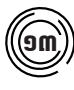

# $\widehat{\mathbf{S}}(\mathbf{m})$  បង្ហាញចំនួនឧបករណ៍ត្រួតពិនិត្យនាទ្បិកាវាស់ស្ទង់ **ថាមពលអគ្គិសនីីពីី ិ សនីីពីីចសនីីពីី ម្ងាាយទាំងំ អស់់**

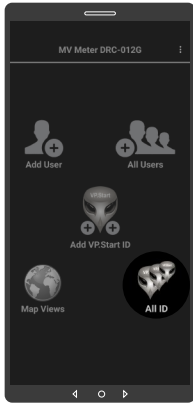

 $Fig. | 61$ 

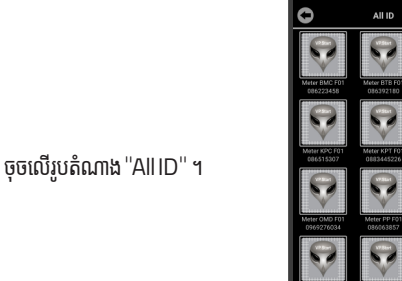

លេខសម្គាល់ "VP.Strat ID" របស់ឧបករណ៍ត្រួត ពិនិត្យនាទ្បិកាវាស់ស្ទង់ ថាមពលអគ្គិសនីពីចម្ងាយ  $DRC-012G$  បានបង្ហាញ លើផ្ទៃ ើ�ៃ"All ID" ។

| សេខ្ញាម៉ែម | ទិដ្ឋភាពទូចក្រ

ស់់ឧបករណ៍៍-អគ្គិសិសនីីពីីចម្ងាាយ

លក្ខខណៈៈបច្ចេេកទេស

និិង មុុខងារ |

របៀៀបដំំឡើ�ើងឧបករណ៍៍-អគ្គិសិសនីីពីីចម្ងាាយ

DRC-012G |

ប្រព្រើប្រ

�ស់់កម្មមវិធីិី

DRC-012G

ស្រែទ្រស្រែ

ហ្វូន ូន |

របៀៀបដោះ�ះស្រាយបញ្ហាា

ទំំនាក់់ទំំនង និិង ជំំនួួយបច្ចេេកទេស

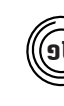

# ១៤ **មុខងារវា ុ ស់វែង់ ថាមពលប្រើើប្រា �ស់់**

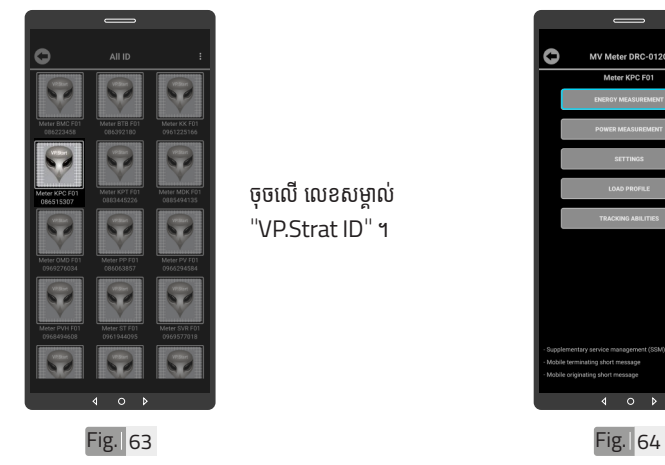

ចុចលើ លេខសម្គាល់ "VP.Strat ID" ។

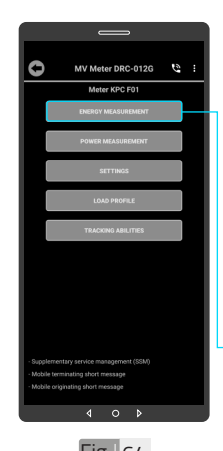

មុខងារវាស់វែងថាមពលប្រើ ប្រាស់នេះសម្រាប់បង្ហាញ លេខ Serial នាឡិកាវាស់ ស្ទង់ថាមពល កាលបរិច្ឆេទ ថាមពលសកម្ម (ចូល និង ចេញ) ថាមពលអសកម្មម (ចល និង ចេពា) និង ا<br>ا TOU ។

ចុចលើ "ENERGY MEASUREMENTS" ។

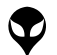

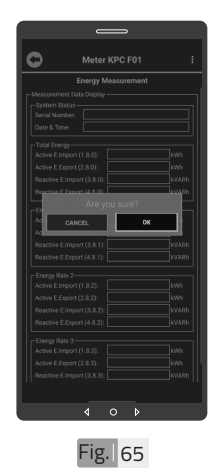

ចុចលើលើប៊ូតុង "OK" ។

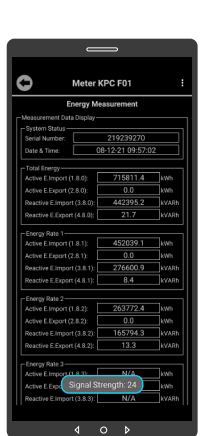

**Fig.** 66

# ទិន្នន័យថាមពលប្រើប្រាស់ បានបង្ហាញ ។

# $\bullet$  សារបង្ហាញកម្រិតសេវា GSM ផ្សាយចេញពី ឧបករណ៍ត្រួត ពិនិត្យនាទ្យិកាវាស់ស្ទង់ថាមពល អគ្គិសនីពីចម្ងាយ DRC-012G អាច បង្ហាញចន្លោះពី 1-31dBm តម្លៃសេវាដែលល្អប្រសើរសម្រាប់ ធ្វើទំនាក់ទំនងរវាង កម្មវិធីទូរស័ព្ទ ស្មាតហ្វូន DRC-012G គឺ ធំជាង ំ 15dBm ។

# ចំណាំំ

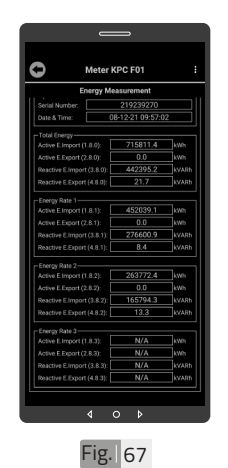

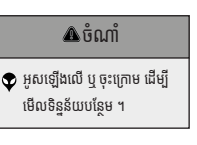

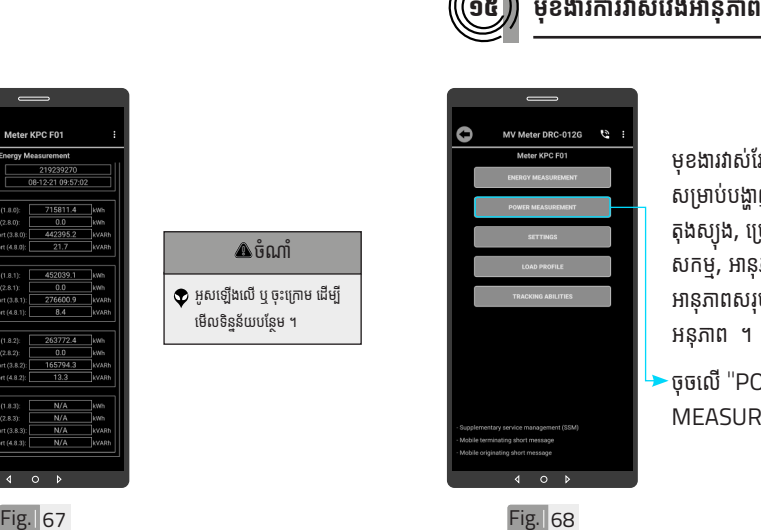

មុខងារវាស់វែងអនុភាពនេះ សម្រាប់បង្ហាញ, ចរន្ត, តុងស្យុង, ប្រេកង, អានុភាព សកម្ម, អានុភាពអសកម្ម, អានុភាពសរុប និងកត្តា អនុភាព ។

ចុុចចុុ លើើ"POWER MEASUREMENTS"។

 $Fig. | 68$ 

<mark>ង</mark> របៀបប្រើ ប្រា�ស់ ើ កម្ម់ វិម ិ ធី DRC-012G ធី DRC-012G លើ ទូ ើរស័ូ ព្ទ ័ស្មា ទ តហ្វូ ា

က<br>ငာ

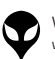

របៀបប្រើ

ប្រា�ស់ ើ

កម្ម់ វិម ិ

ធី DRC-012G ធី DRC-012G លើ

ទូ ើរស័ូ ព្ទ ័

ស្មា ទ

តហ្វូ ា

တ္<br>⊂\

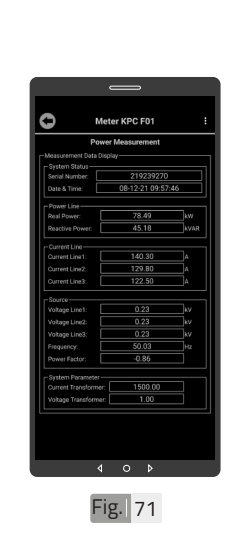

ទន្ននយបង្ហាញលេផ្ទេមុខ ងារការវាស់វែងអានុភាព ។

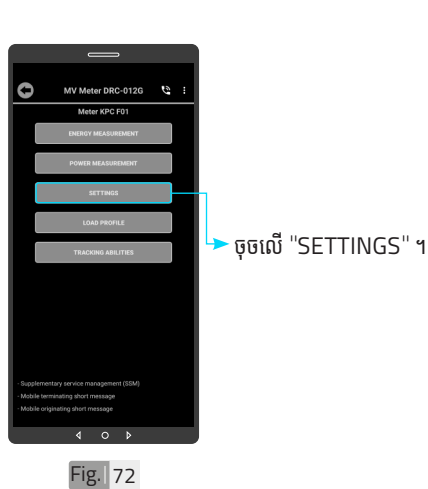

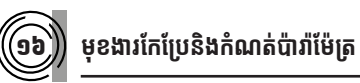

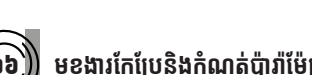

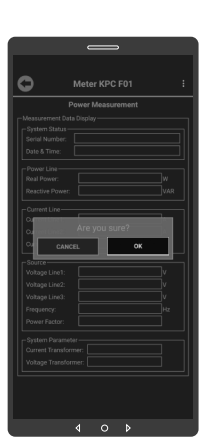

Fig. 69

ចុចលើលើប៊ូតុង "OK" ។

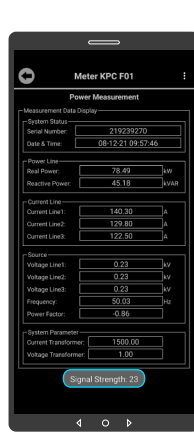

Fig. 70

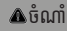

 $\bullet$  សារបង្ហាញកម្រិតសេវា GSM ផ្សាយចេញពី ឧបករណ៍ត្រួត ពិនិត្យនាទ្យិកាវាស់ស្ទង់ថាមពល អគ្គិសនីពីចម្ងាយ DRC-012G អាចបង្ហាញចន្លោះពី 1-31dBm តម្លៃសេវាដែលល្អប្រសើរសម្រាប់ ធ្វើទំនាក់ទំនងរវាង កម្មវិធីទូរស័ព្ទ ស្មាតហ្វូន DRC-012G គីធំ ជាង 15dBm ។

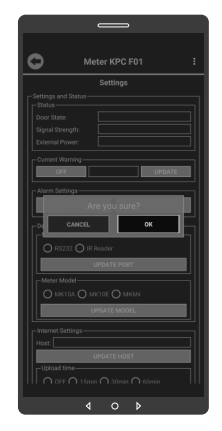

ចុចលើប៊ូតុង "OK" ។

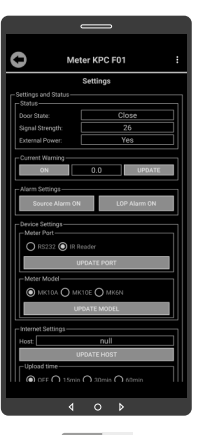

Fig. 73 **Fig.** 74

 $\Omega$ 

 $\circ$ 

ទន្ននយបង្ហាញលេធ្ទេមុខងារ កែប្រែនិងកំណត់ប៉ារ៉ាម៉ែត្រ ។

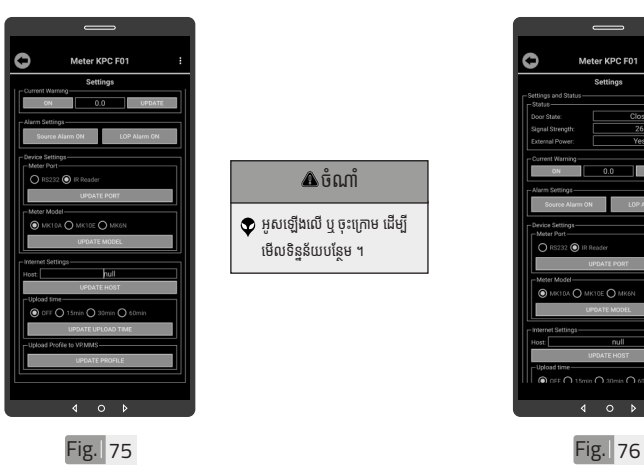

ដើម្បីកំណត់ ការជូនដំណឹង "Current Warning" ។

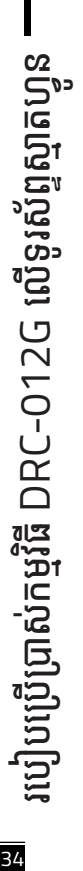

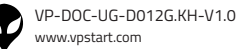

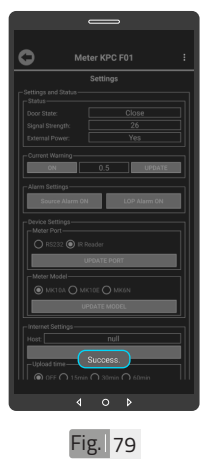

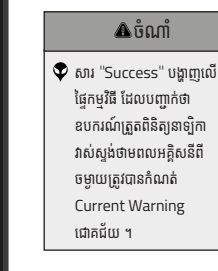

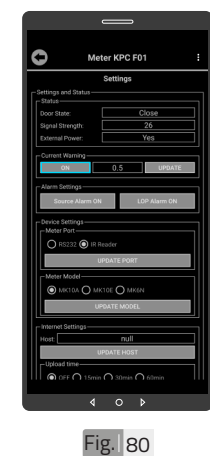

ដើម្បីបិទការកំណត់ ជូនដំណឹង "Current Warning" ។ សូមចុចលើប៊ូតុង "ON" ។

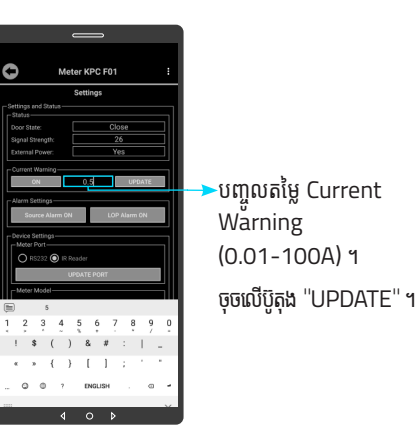

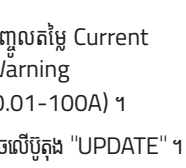

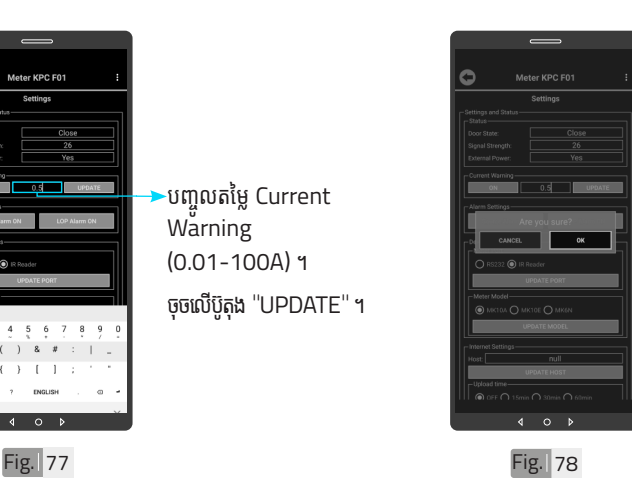

ចុចលើប៊ូតុង "OK" ។

| សេខ្ញាម៉ែម | ទិដ្ឋភាពទូចក្រ

ស់់ឧបករណ៍៍-អគ្គិសិសនីីពីីចម្ងាាយ

35

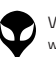

ក្ខណៈបច្ចេកទេស និង មុខងារ | វិមាត្ររបស់ឧបករណ៍-អគ្គិសនីពីចម្ងាយ | ទិដ្ឋភាពទូទៅ | សេចក្តីផ្តើម

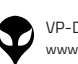

 $\bullet$ 

Meter KPC F01

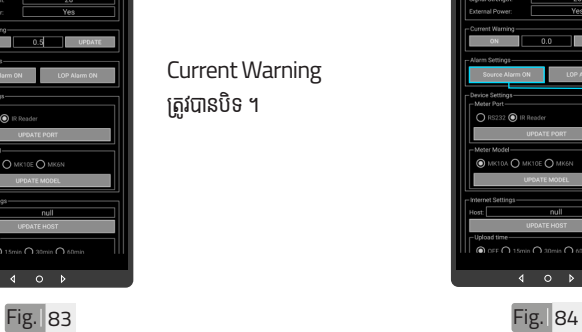

Current Warning

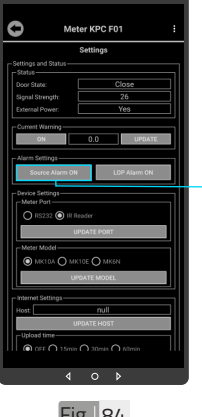

ដើម្បីបិទការជូនដំណឹងដាច់ ប្រភព ។ ចុុចចុុ លើើ"Source Alarm  $ON''$  ។

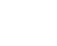

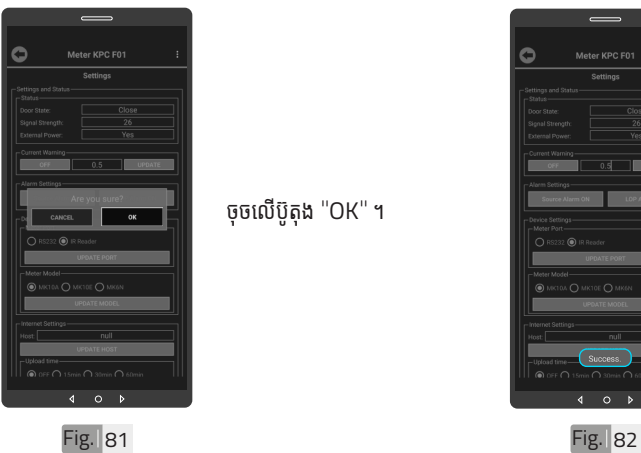

ចុចលើប៊ូតុង "OK" ។

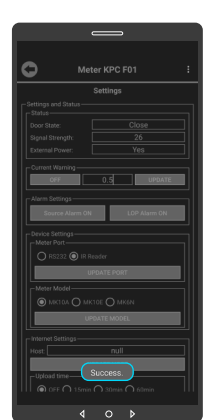

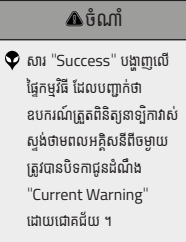

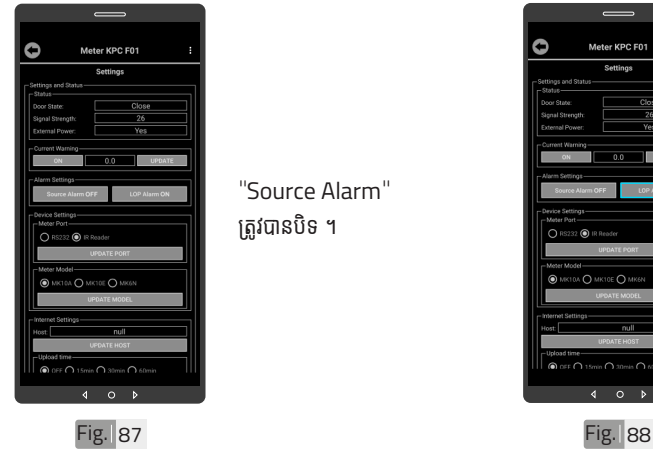

VP-DOC-UG-D012G.KH-V1.0 www.vpstart.com

"Source Alarm" ត្រូវបានបិទ ។

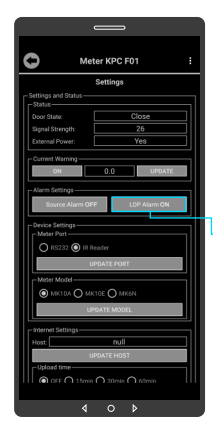

ដើម្បីបិទការជូនដំណឹងពីការ បាត់បង់ហ្វាស (LOP) សូមូ ចុុចចុុ លើប៊ូូតុុើ ប៊ូូតុុង ប៊ូូតុុ "LOP Alarm ON" ។

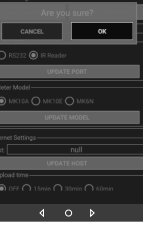

Ò

ចុចលើប៊ូតុង "OK" ។

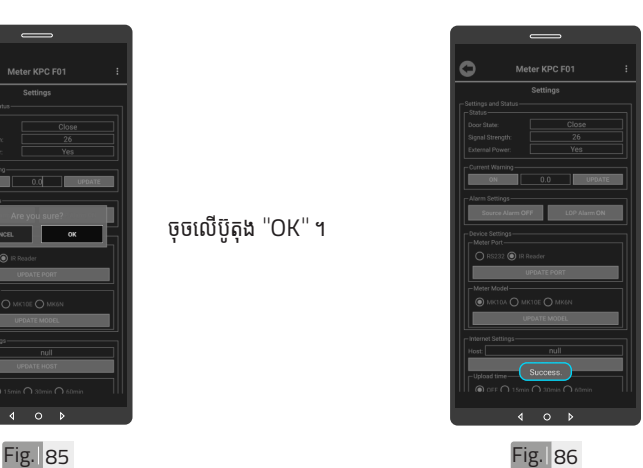

 $\blacklozenge$  សារ "Success" បង្ហាញលើ ផ្ទៃកម្មវិធី ដែលបញ្ជាក់ថា ឧបករណ៍ត្រួតពិនិត្យនាទ្យិកាវាស់់ ស្ទង់ថាមពលអគ្គិសនីពីចម្ងាយ

> ត្រូវបានបិទ Source Alarm ដោយជោគជ័យ ។

 $\overline{\mathbf{A}}$ ចំណាំ

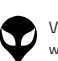

Ō

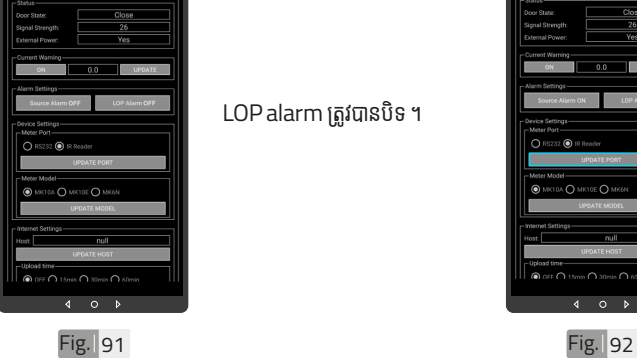

er KPC F01

# LOP alarm ត្រូវបានបិទ ។

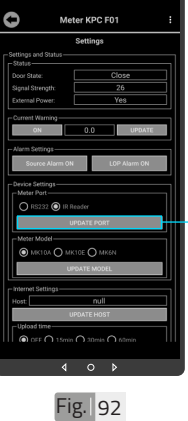

ទំនាំ ក់ទំ់ នំ ងរវាង DRC-012G និងនាទ្បិកា វាសស្ទង់ថាមពលអគ្គសន ។ ជ្រើសរើើសសរើើស IR Reader រួចួ ចុចលើប៊ូតុង "UPDATE PORT" ។

ការកំណត់ Port ទិន្នន័យ

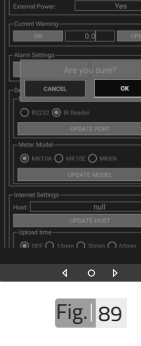

Ò

# ចុចលើប៊ូតុង "OK" ។

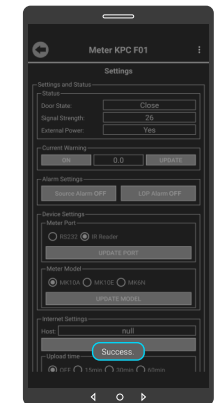

Fig. 90

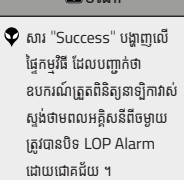

# ចំណាំំ

38 របៀ�ៀបប្រើ�� ប្រា�ស់ ើ កម្ម់ វិម ិ ធី DRC-012G ធី DRC-012G លើ ទូ ើរស័ូ ព្ទ ័ស្មា ទ តហ្វូ ា က<br>ငာ

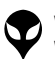

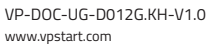

Ò

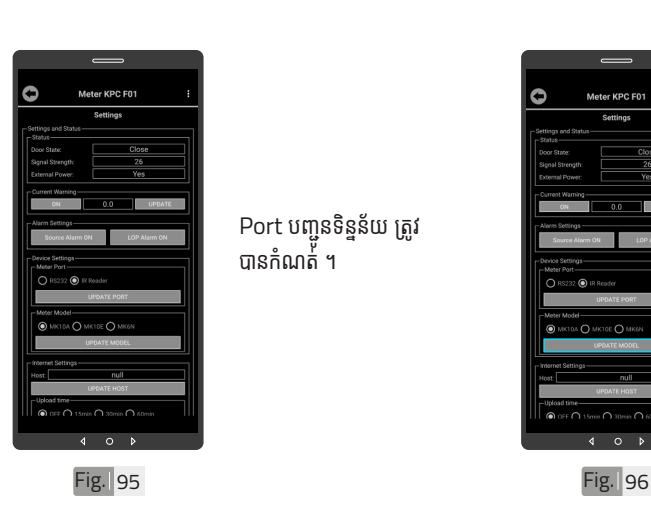

Port បញ្ជូនទិន្នន័យ ត្រូវ បានកំណត់ ។

Fig. 93 Fig. 94

ចុចលើប៊ូតុង "OK" ។

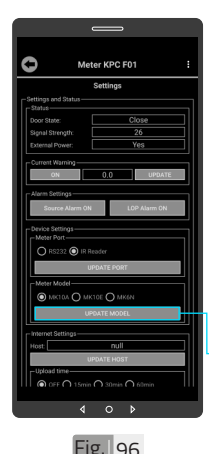

 $\circ$ 

ò

ដើម្បីកំណត់ប្រភេទនាទ្បិកា សូមជ្រើសរើស MK10A, បំពាំ ក់ភ្ជា់ ាប់នឹ់ ង ឹDRC-012G) ។

វាស់ស្ទង់ថាមពលអគ្គិសនី MK10E ឬ MK6N (ប្រភេទនាទ្បិកាវាស់ស្ទង់ ថាមពលអគ្គិសនី ដែល ចុចលើប៊ូតុង "UPDATE

MODEL" ។

 $\blacklozenge$  សារ "Success" បង្ហាញលើ ផ្ទៃកម្មវិធី ដែលបញ្ជាក់ថាការ កំណត់ Port បញ្ជូនទិន្នន័យ បានជោគជ័យ ។ ័

ចំណាំំ

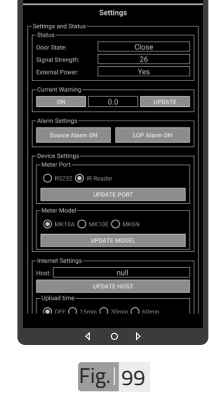

Meter KPC F01

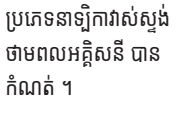

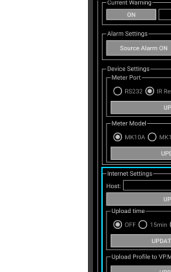

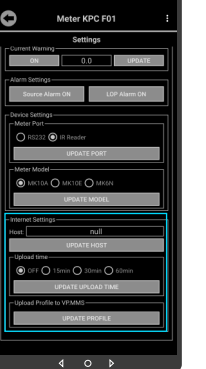

Fig. 100

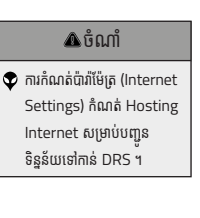

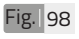

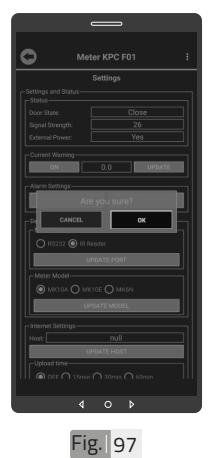

ចុចលើប៊ូតុង "OK" ។

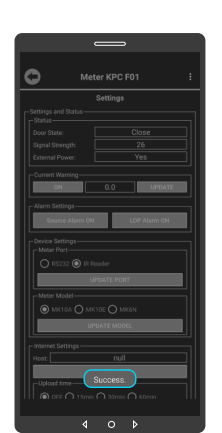

ចំណាំំ  $\blacklozenge$  សារ "Success" បង្ហាញលើ ផ្ទៃកម្មវិធី ដែលបញ្ជាក់ថា ការកំណត់ប្រភេទនាទ្បិកាវាស់ ស្ទង់ថាមពលអគ្គិសនី បាន ជោគជ័យ ។

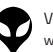

Ō

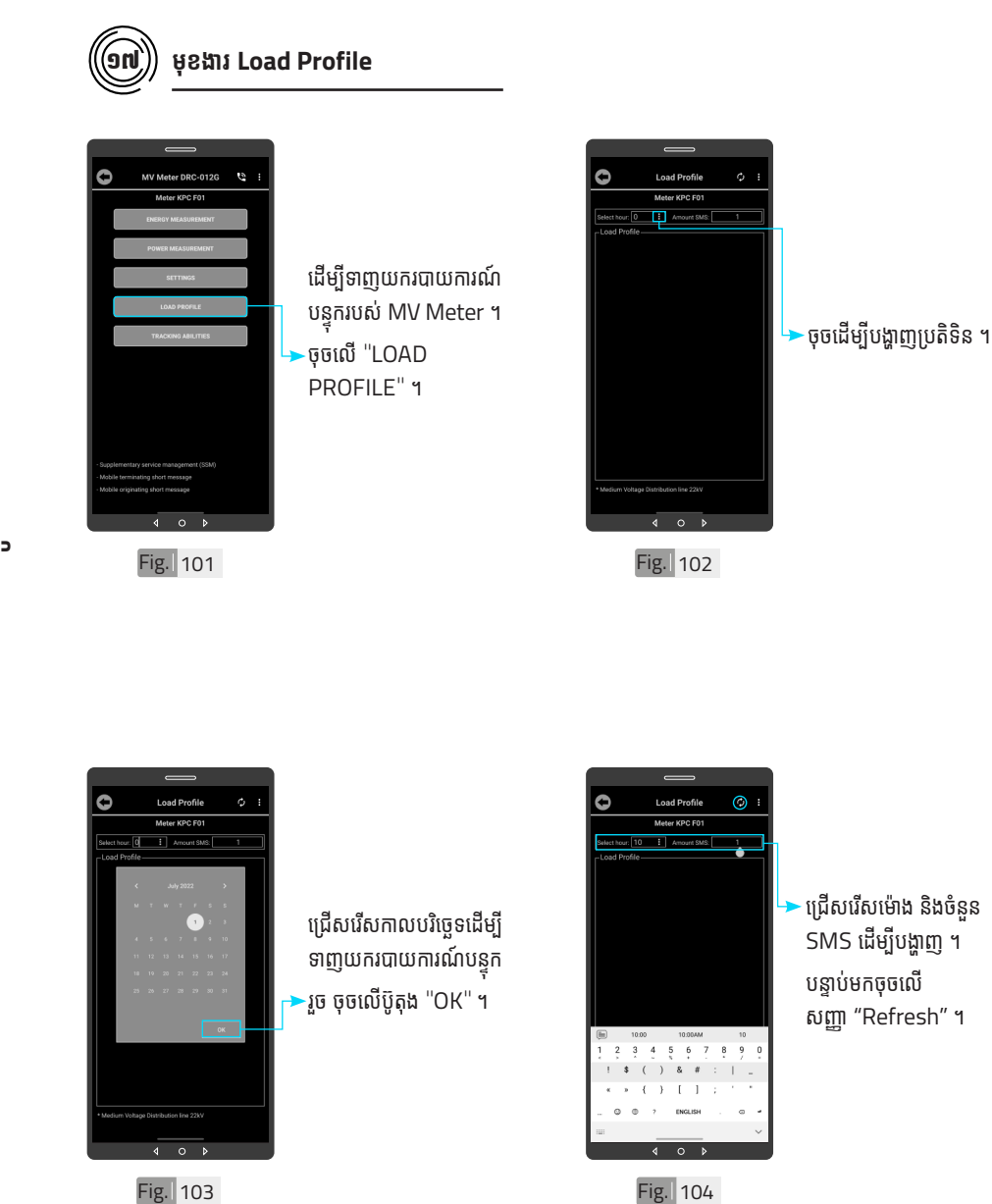

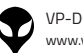

| សេខ្ញាម៉ែម | ទិដ្ឋភាពទូចក្រ

ស់់ឧបករណ៍៍-អគ្គិសិសនីីពីីចម្ងាាយ

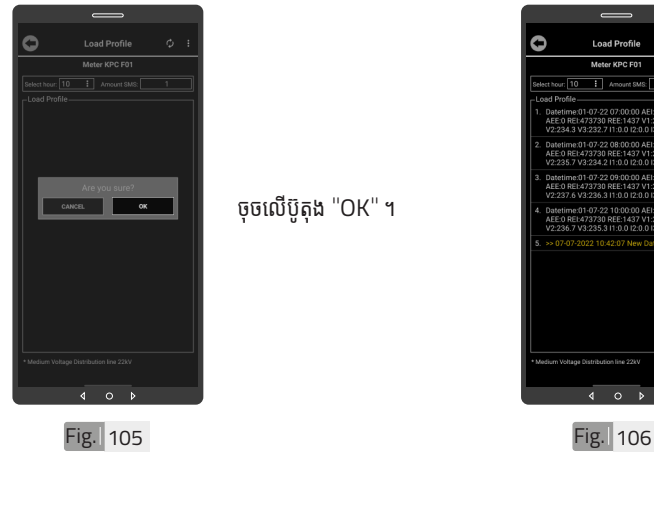

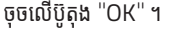

Fig. 107 Fig. 108

ដើម្បីលុបទិន្នន័យរបាយការណ៍ បន្ទុកប្រេប្រាសត្រូវចុចលេធ្ទេ របាយការណបន្ទុកប្រេប្រាស

ឲ្យជាប់ ។

១៨ **លុបរ ុ បាយការណ៍៍បន្ទុុកប្រើើប្រា �ស់់**

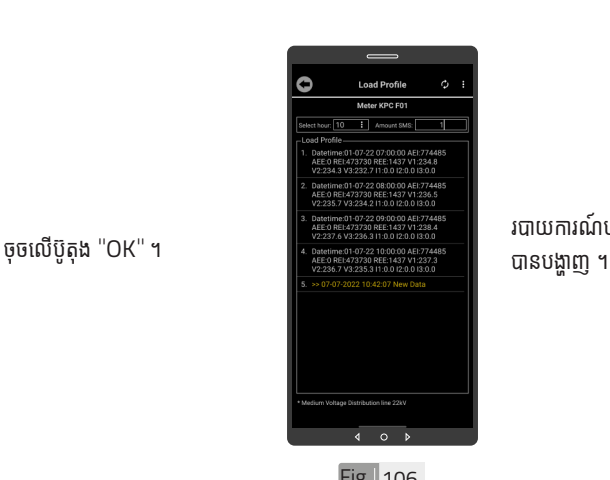

Ó

**Load Profile** Meter KPC F01

All Data Load Prof

 $\overline{4}$  $\circ$   $\circ$  របាយការណបន្ទុកប្រេប្រាស

-ចុចលើពាក្យ "Delete All Data Reports" ។ បន្ទាប់មកចុចប៊ូតុង "OK" ។

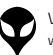

O

Load Profile

 $-$  knocks 7

J REE:1437 V 1:234<br>7 11:0.0 12:0.0 13:0.

 $4$  0  $\sqrt{ }$ 

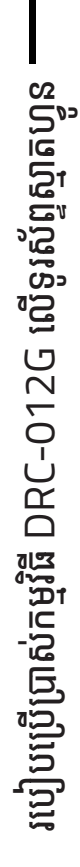

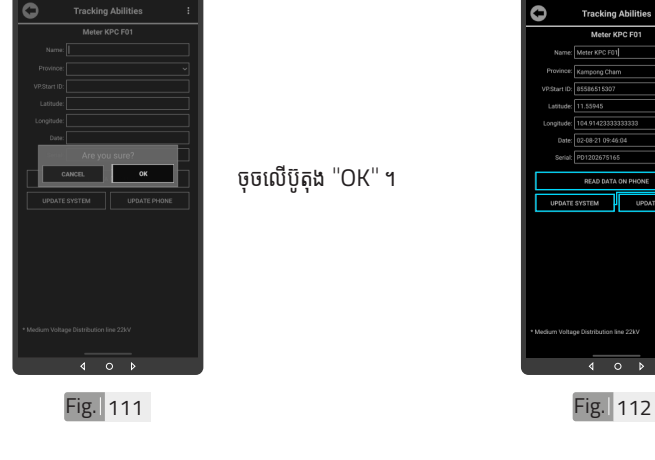

ចុចលើប៊ូតុង "OK" ។

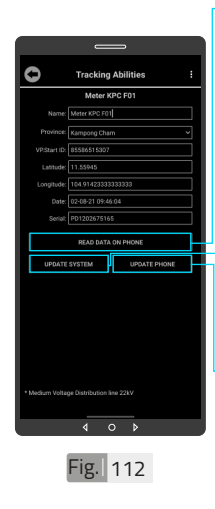

បច្ចុប្បន្នភាពពកម្មវធទូរសព្ទ ស្មាតហ្វូនទៅ ឧបករណត្រួរ<br>-ពិនិត្យនាទ្បិកាវាស់ស្ទង់ ថាមពលអគ្គិសនីពីចម្ងាយ ។ ចុចលើពាក្យ "UPDATE PHONE" ដើម្បីធ្វើបច្ចុប្បន្ន<br>-ភាពមកកាន់កម្មវិធីទូរស័ព្ ស្មាតហ្វូន ។

ចុចលើពាក្យ "READ DATA ON PHONE" ដើម្បីទទួលបានទិន្នន័យពី កម្មវធទូរសព្ទស្មាតហ្វូន ។ -ចុចលើពាក្យ "UPDATE SYSTEM" ដើម្បីធ្វើ

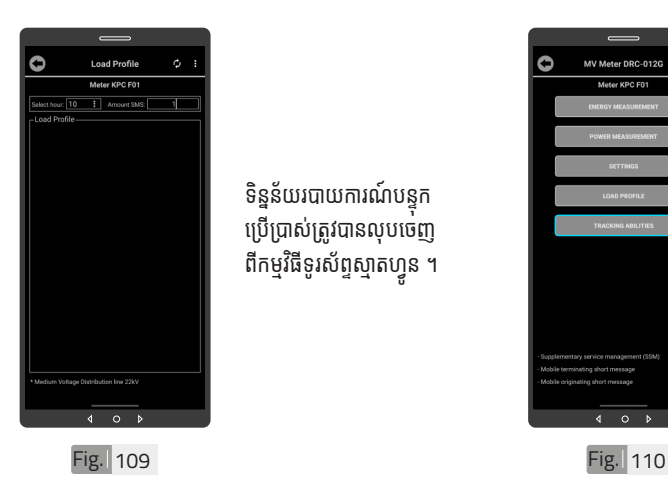

ទន្ននយរបាយការណបន្ទុក<br>ក ប្រើប្រាស់ត្រូវបានលុបចេញ ពកម្មវធទូរសព្ទស្មាតហ្វូន ។

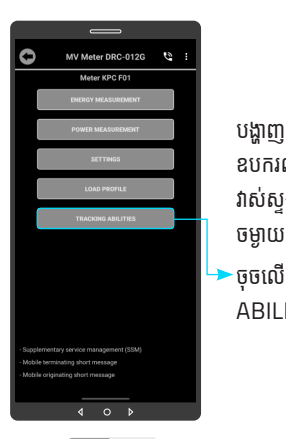

បង្ហាញព័ត៌មានរបស់ ឧបករណ៍ត្រួតពិនិត្យនាទ្បិកា វាស់ស្ទង់ថាមពលអគ្គិសនីពី ចម្ងាាយ DRC-012G ។ ចុចលើ "TRACKING ABILITIES" ។

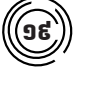

១៩ **មុខងារ ុ Tracking Abilities**

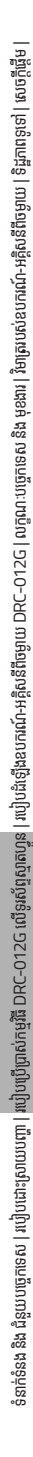

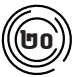

# ២០ **ការប្តូូរឈ្មោះ�ះ�លេខសម្គាាល់ ់ VP.Start ID**

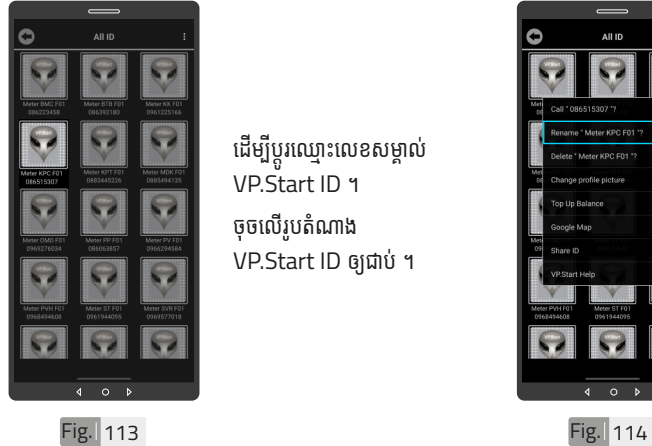

ដើម្បីប្តូរឈ្មោះលេខសម្គាល់ VP.Start ID ។ ចុចលេរូបតណាង VP.Start ID ឲ្យយជាប់ ។់

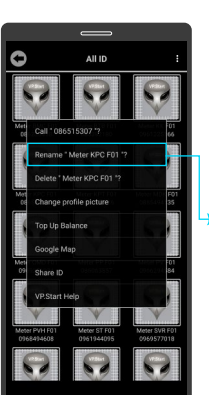

 $\circ$ 

- ចុចលើពាក្យ "Rename" ។

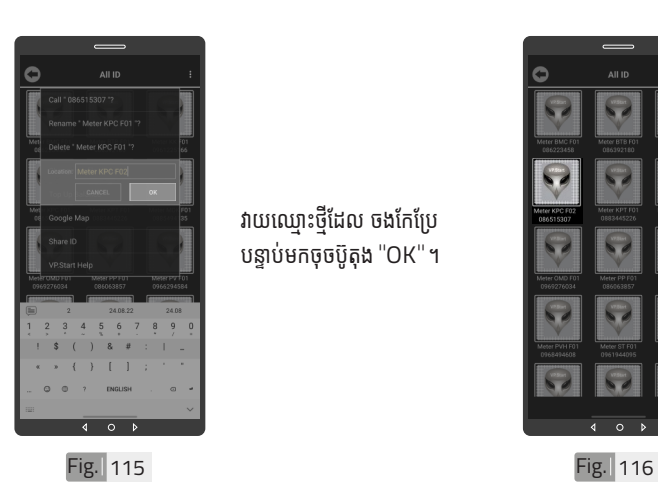

វាយឈ្មោះថ្មីដែល ចងកែប្រែ បន្ទាប់មកចុចប៊ូតុង "OK" ។

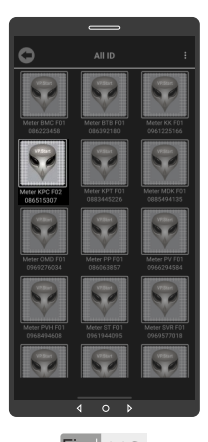

ឈ្មោះថ្មីរបស់ឧបករណត្រួ ពិនិត្យនាទ្បិកាវាស់ស្ទង់ ថាមពលអគ្គិសនីពីចម្ងាយ បានប្តូរដោយជោគជ័យ ។

44 របៀ�ៀបប្រើ�� ប្រា�ស់ ើ កម្ម់ វិម ិ ធី DRC-012G ធី DRC-012G លើ ទូ ើរស័ូ ព្ទ ័ស្មា ទ តហ្វូ ា က<br>ငာ

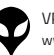

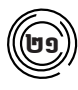

# **លុបឧបករណ៍ ុ ៍ត្រួតួ ពិនិិ ត្យិយនាទ្បិិកាវាស់ស្ទ់ ង់ទ់ថាមពល អគ្គិសនីីពីី ិ សនីីពីីចសនីីពីី ម្ងាាយចេញពីីកពីី ម្មវិមធីិីទូរូស័ព្ទ័ ស្មាទ ាតហ្វូូន**

កម្មវិធី ។

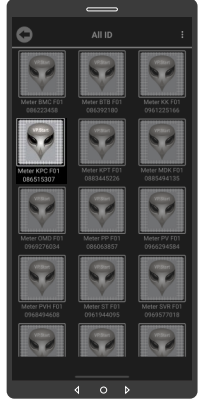

Fig. 117 **Fig. 118** 

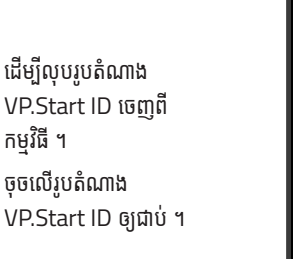

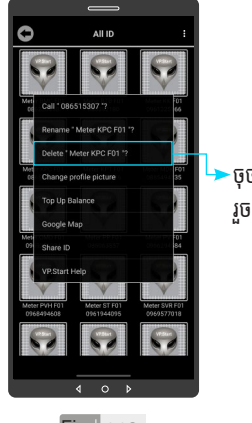

ចុចលើពាក្យ "Delete" ។ រួច ចុចលើប៊ូតុង "OK" ។

| សេខ្ញាម៉ែម | ទិដ្ឋភាពទូចក្រ

ស់់ឧបករណ៍៍-អគ្គិសិសនីីពីីចម្ងាាយ

លក្ខខណៈៈបច្ចេេកទេស

និិង មុុខងារ |

របៀៀបដំំឡើ�ើងឧបករណ៍៍-អគ្គិសិសនីីពីីចម្ងាាយ

DRC-012G |

ប្រព្រើប្រ

�ស់់កម្មមវិធីិី

DRC-012G

ស្រែទ្រស្រែ

ហ្វូន ូន |

របៀៀបដោះ�ះស្រាយបញ្ហាា

ទំំនាក់់ទំំនង និិង ជំំនួួយបច្ចេេកទេស

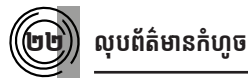

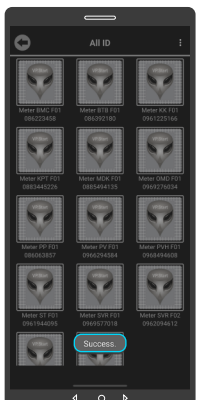

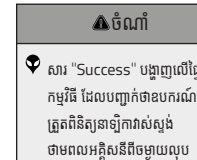

ចេញពីកម្មវិធី ។

បង្ហាញលើផ្ទៃ

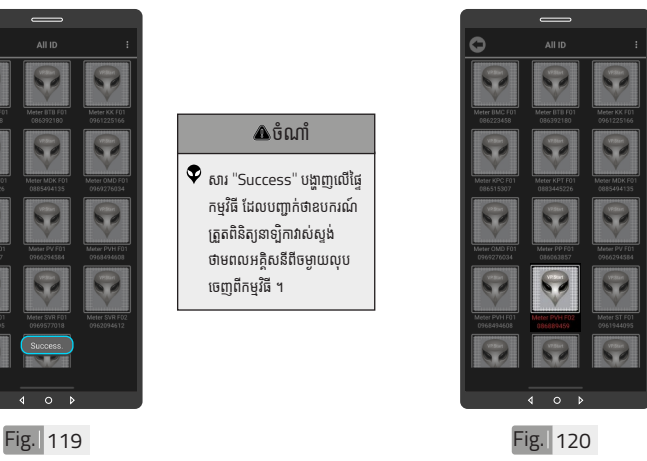

ដើម្បីលុបព័ត៌មាន។ ចុចលេរូបតណាង VP.Start ID ឲ្យយជាប់ ។់

របៀបប្រើ

ប្រា�ស់ ើ

កម្ម់ វិម ិ

ធី DRC-012G ធី DRC-012G លើ

ទូ ើរស័ូ ព្ទ ័

ស្មា ទ

តហ្វូ ា

တ္<br>⊂\

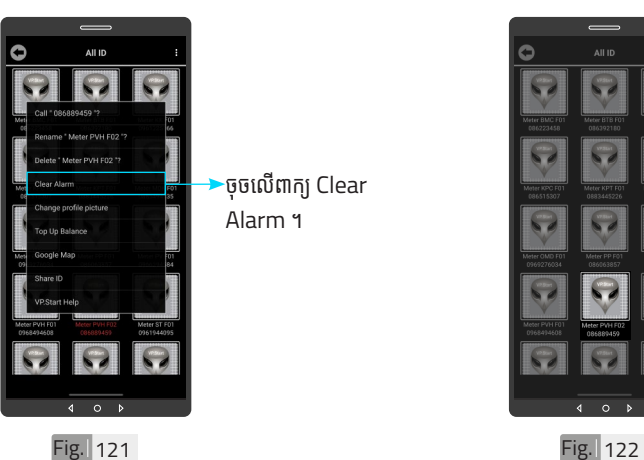

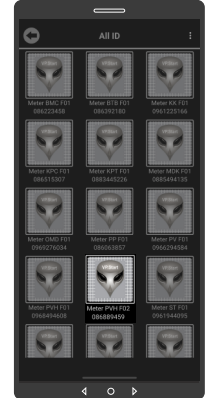

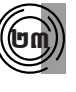

# ២៣ **ប្តូូររូបភាព ូ នៅ�លើើឧបករណ៍ លើើ ៍ត្រួតួ ពិនិិ ត្យិយនាទ្បិិកា វាស់ស្ទ់ ង់ទ់ថាមពលអគ្គិសនីីពីី ិ សនីីពីីចសនីីពីី ម្ងាាយ**

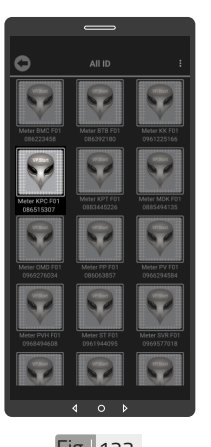

ដើម្បីប្តូររូបភាពនៅលើ ឧបករណ៍ត្រួតពិនិត្យនាទ្យិកា វាស់ស្ទង់ថាមពលអគ្គិសនីពី ចម្ងាយ ។ ចុចលើរូបតំណាង VP.Start ID ឲ្យជាប់ ។

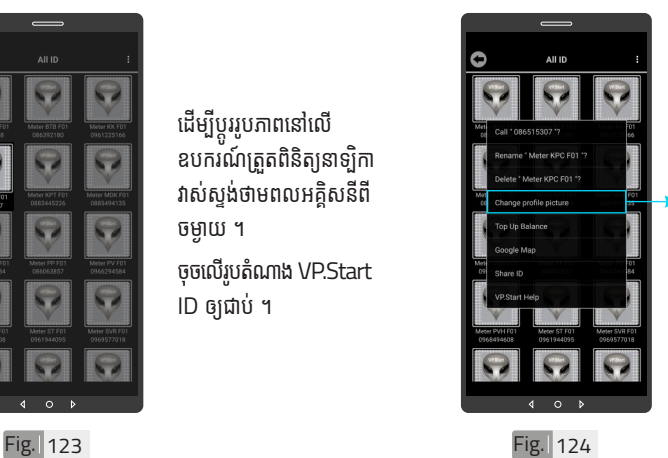

ចុចលើពាក្យ "Change profile picture" ។

ព័ត៌មានកំហូចត្រូវ បានលុប

ចេញ ។

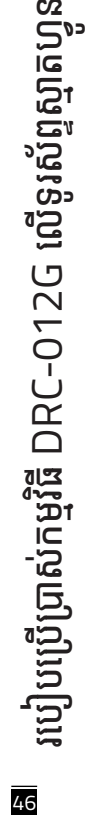

ទំនាក់់ទំនង និង ជំនួយបច្ចេកទេស | របៀបដោះស្រាយបញ្ហា | របៀបប្រើប្រាស់កម្មវិធី DRC-012G លើខ្លស់ក្សស្មារស្មាន | របៀបដំឡើងឧបករណ៍-អគ្គិសនីពីចម្ងាយ DRC-012G | លក្ខ

នៃតាំនិងង និង ជំនួយបច្ចេកនេស | របៀបប្រើប្រាស់កម្មវិធី DRC-072G លើនស័នក្នេស្នាន | របៀបដំឡើងមាន និង និង ប្រាស ប្រកប្រកប្រកប្រកប្រកប្រកម្មដែង ដែលមាន អន្តរាជកម្មដែលមានពីមានប្រព្រម | ដែលត្រឡើង| សេចក្តីផ្ទឹម| សេចក្តីផ្ទឹម| សេចក

ក្ខណៈបច្ចេកទេស និង មុខងារ | វិមាត្ររបស់ឧបករណ៍-អគ្គិសនីពីចម្ងាយ | ទិដ្ឋភាពទូទៅ | សេចក្តីផ្តើម

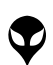

របៀបប្រើ

ប្រា�ស់ ើ

កម្ម់ វិម ិ

ធី DRC-012G ធី DRC-012G លើ

ទូ ើរស័ូ ព្ទ ័

ស្មា ទ

តហ្វូ ា

တ္<br>⊂\

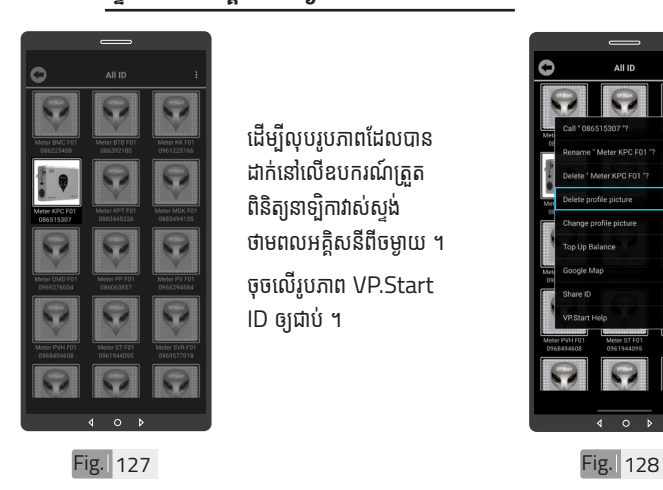

ដើម្បីលុបរូបភាពដែលបាន ដាក់នៅលើឧបករណ៍ត្រួត ពិនិត្យនាទ្បិកាវាស់ស្ទង់ ថាមពលអគ្គិសនីពីចម្ងាយ ។ ចុចលើរូបភាព VP.Start

ID ឲ្យជាប់ ។

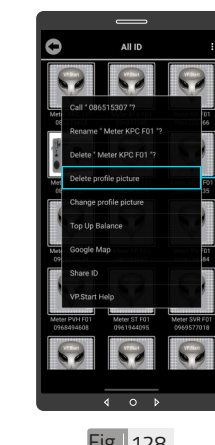

ចុចលើពាក្យ "Delete profile picture" ។ រួចចុចលើប៊ូតុង "OK" ។

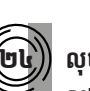

# ២៤ **លុបុ រូបភាព ូ នៅ�លើើឧបករណ៍ លើើ ៍ត្រួតួពិនិិត្យិយនាទ្បិិកាវាស់់ ស្ទង់ទថាមពលអគ្គិ ់ សនីីពីីិ សនីីពីីចសនីីពីីម្ងាាយ**

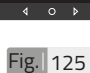

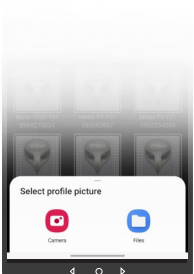

សម្រាប់រូបភាពត្រូវដាក់ បញ្ចូលមានពីររបៀប៖ ចុចលើ "Camera" មានន័យថាបើកមុខងារ ម៉ាស៊ីនថតដើម្បីថតរូបថ្មី ដាក់បញ្ចូល ។ ចចលើ <sup>"</sup>File" មានន័យថា ជ្រើសរូបភាពដែលមានស្រាប់ ក្នុងទូរសព្ទដើម្បីដាកបញ្ចូល ។

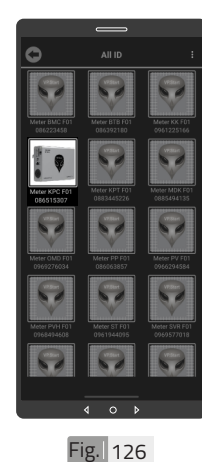

រូបភាពនៅលើ VP.Start ID ត្រូវបានប្តូរ ។

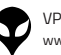

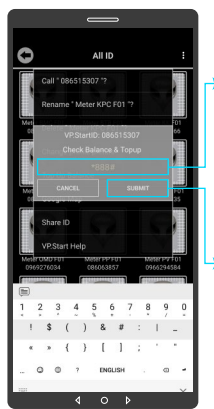

Fig. 131

- អគ្គិសនីពីចម្ងាយ ។ ចុចលើប៊ូតុង "SUBMIT" ដើម្បីពិនិត្យ ឬ បញ្ចូល សមតុល្យ ទឹកប្រាក់ ។
- ·វាយលេខកូដដើម្បីពិនិត្យ ឬ បញ្ចូលសមតុល្យទឹកប្រាក់ ក្នុងឧបករណត្រួតពនត្យ<br>ក ិ<br>នាទ្បិកាវាស់ស្ទង់ថាមពល

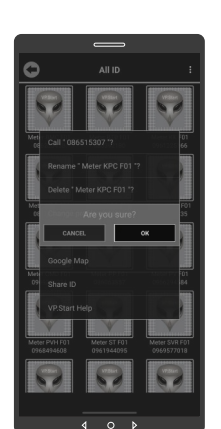

Fig. 132

ចុចលើប៊ូតុង "OK" ។

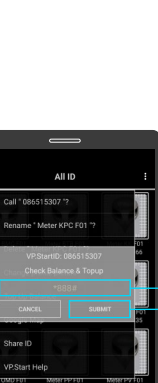

Fig. 129

Ò

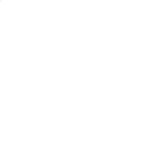

រូបភាពនៅលើឧបករណ៍ត្រួត .<br>ពិនិត្យនាទ្យិកាវាស់ស្ទង់ ថាមពលអគ្គិសនីពីចម្ងាយ បានលុបចេញដោយ ជោគជ័យ ។ ័

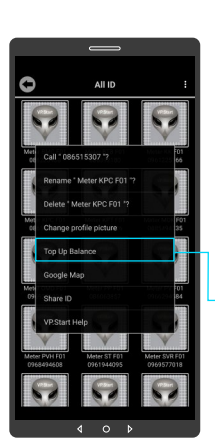

Fig. 130

ដើម្បី ពិនិត្យ ឬ បញ្ចូល សមតុល្យទឹកប្រាក់ ។ ចុចលើរូបភាព VP.Start ID ឲ្យជាប់ ។ ្**ចុចលើពា**ក្យ "Top up Balance" ។

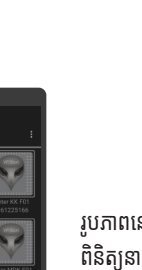

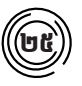

 $\left(\textbf{u}\right)$  ពិនិត្យ ឬ បញ្ចូលសមតុល្យ

48 របៀ�ៀបប្រើ��

ប្រា�ស់ ើ

កម្ម់ វិម ិ

ធី DRC-012G ធី DRC-012G លើ

ទូ ើរស័ូ ព្ទ

័ស្មា ទ

តហ្វូ ា

က<br>ငာ

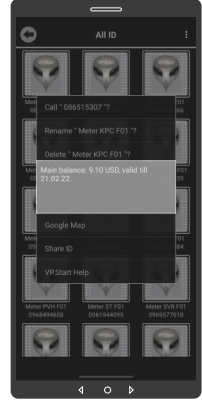

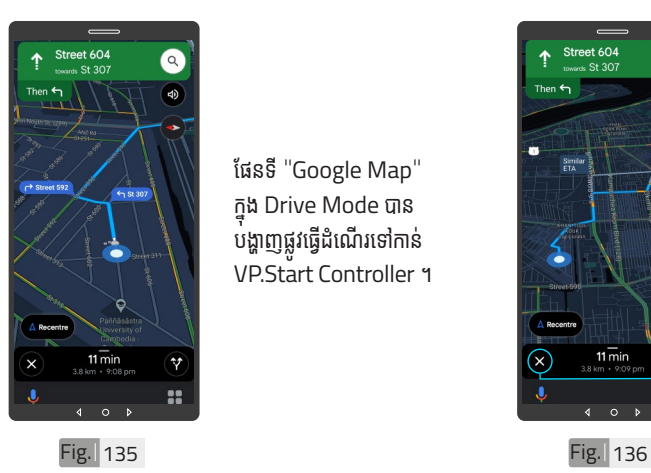

ផែនទី "Google Map" ក្នុុ� ង Drive Mode បាន បង្ហាញផ្លូវធ្វើដំណើរទៅកាន់ VP.Start Controller ។

សារបង្ហាញពីសមតុល្យ ទឹកប្រាក់ ។

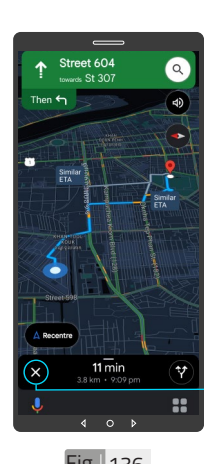

-ចុចលើសញ្ញា "X" ដើម្បី មេលក្នុងទដ្ឋភាពផេនទ Google ។

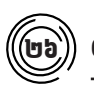

# ២៦ **Google Map**

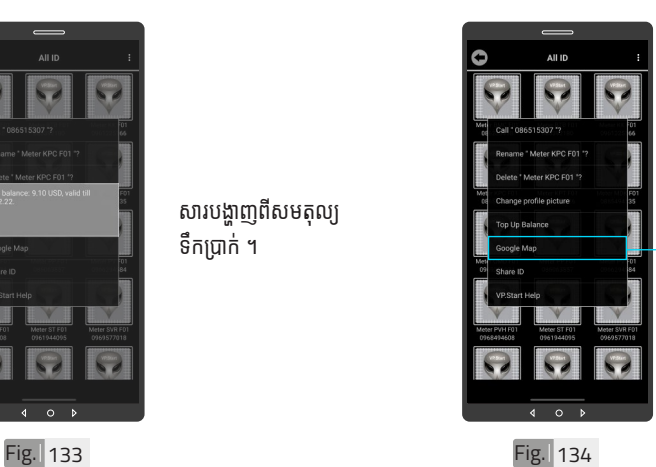

មើលផែនទី Google ជាមួយ Drive Mode ដើម្បីបង្ហាញ ធ្លូរធ្វើដំណេរទោកាន VP.Start Controller ។ ចុចលើរូបភាព "VP.Start

ID" ឲ្យជាប់ ។ ·ចុចលើពាក្យ "Google Map" ។

49

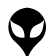

របៀបប្រើ

ប្រា�ស់ ើ

កម្ម់ វិម ិ

ធី DRC-012G ធី DRC-012G លើ

ទូ ើរស័ូ ព្ទ ័

ស្មា ទ

តហ្វូ ា

တ္<br>⊂\

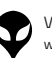

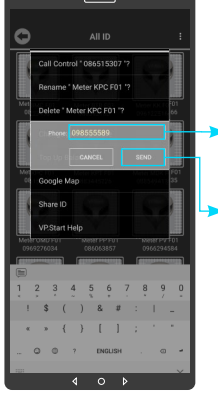

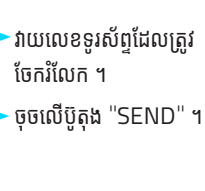

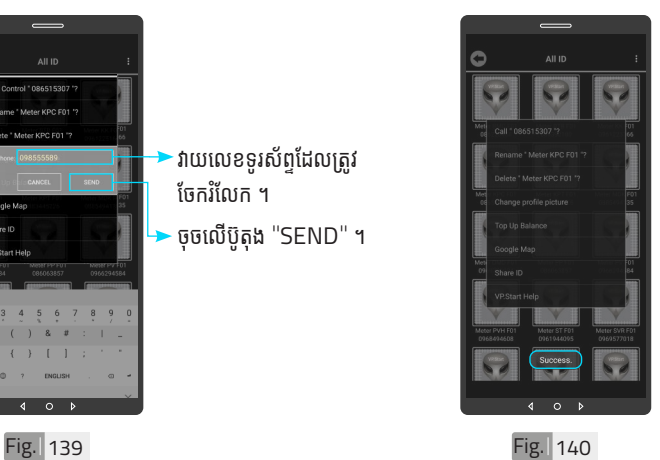

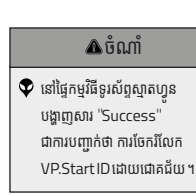

នៅផ្ទែកម្មវធទូរសព្ទស្មាតហ្វូន ជាការបញ្ជាក់ថា ការចែករំលែក

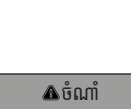

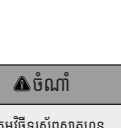

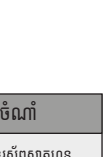

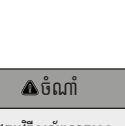

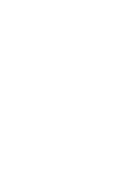

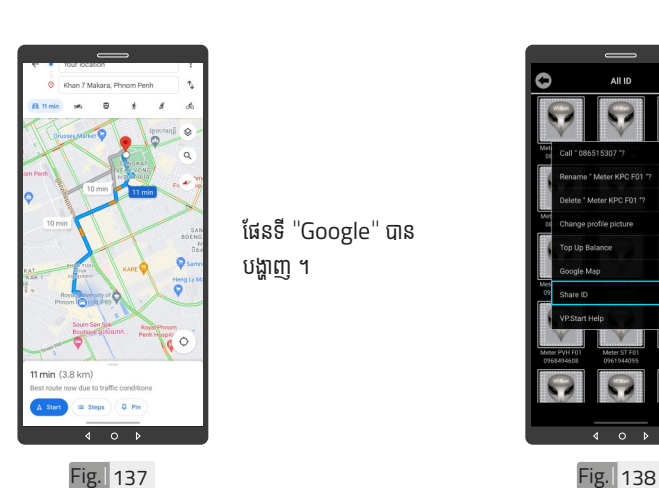

ផែនទី "Google" បាន បង្ហាញ ។

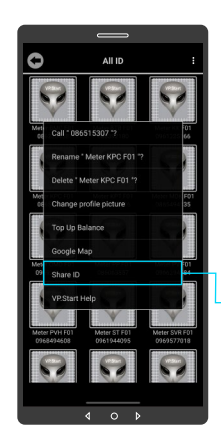

ចែករំលែំ ក VP.Start ID ទៅកាន់លេខទូរស័ព្ទដទៃ ។ ចុចលើរូបភាព VP.Start ID ឲ្យជាប់ ។ ្<br>ចុចលើពាក្យ "Share ID" ។

# ២៧ **ចែករំំ លែក VP.Start ID**

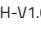

ប្រា�ស់ ើ

កម្ម់ វិម ិ

ធី DRC-012G ធី DRC-012G លើ

ទូ ើរស័ូ ព្ទ

័ស្មា ទ

តហ្វូ ា

က<br>ငာ

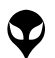

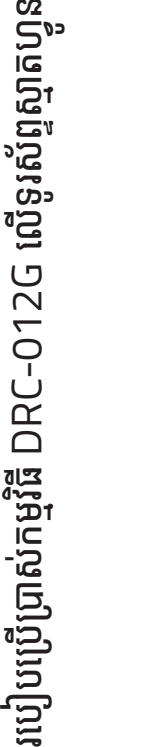

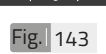

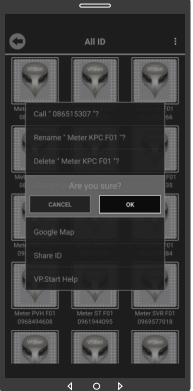

ចុចប៊ូតុង "OK" កម្មវិធី ទូរសព្ទស្មាតហ្វូននងបព្<br>... ព័ត៌មានពី ឧបករណ៍ត្រួត ពិនិត្យនាទ្បិកាវាស់ស្ទង់ ថាមពលអគ្គិសនីពីចម្ងាយ នងទូរសព្ទទៅកានក្រុ ការងារបចេកទេស ដើម្បី ផល់ដំណឹងអោយជយ ដោះស្រាយ បញ្ហាបន្ទាន់ ។

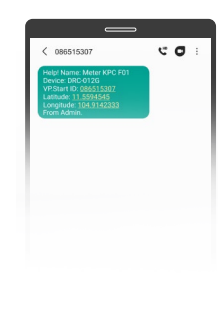

# Fig. 144

 $\bullet$  ឧបករណ៍ត្រួតពិនិត្យនាទ្បិកាវាស់ សង់ថាមពលអគ្គិសនីពីចម្ងាយ DRC-012G បានធើការចែក រំលែកលេខសម្គាល់ទៅកាន់ ក្រុមការងារបម្រើអតិថិជន VP.Start ដូចក្នុង Fig. 144 ។

ចំណាំំ

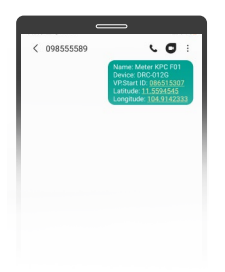

Fig. 141

# ចំណាំំ  $\bullet$  ព័ត៌មានរបស់ឧបករណ៍ត្រួតពិនិត្យ នាទ្យិកាវាស់ស្ទង់ថាមពលអគ្គិសនី ពីចម្ងាយ បានបង្ហាញជាសារនៅ លើទូរស័ព្ទដែលបានចែក រំលែក ។

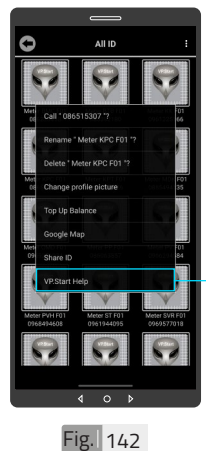

ផ្តល់ដំណឹងពី VP.Start ID ទៅកាន់ក្រុមការងារបច្ចេក ទេស VP.Start ដើម្បីស្មើ សុំជំនួបច្ចេកទេស ។ ចុចលើរូបភាព VP.Start ID ឲ្យជាប់ ។

២៨ **ជំនួំ យប ួ ច្ចេកេទេសពីី VP.Start**

ចុចលើ "VP.Start Help" ។

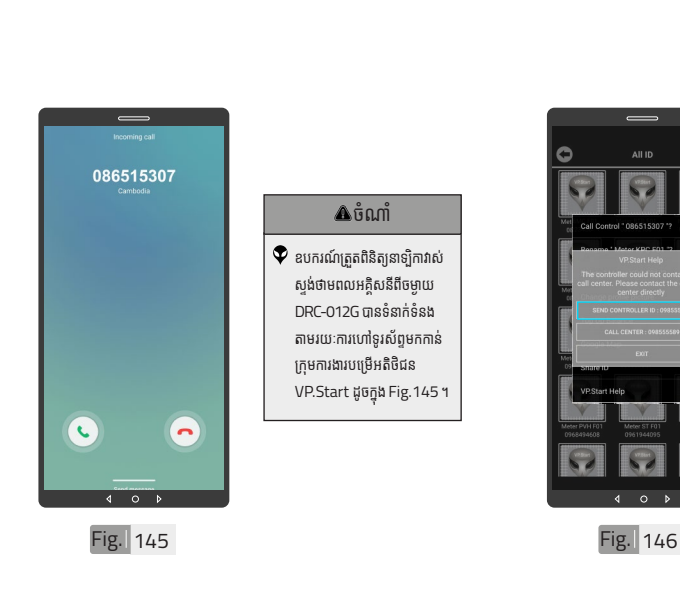

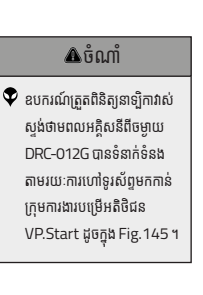

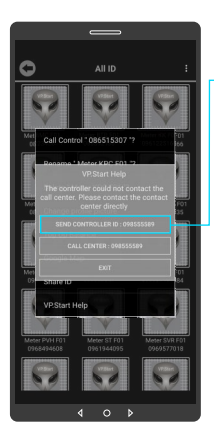

ក្នុងករណកម្មវធទូរសព្ទ<br>-ស្មាតហ្វូន មនអាចធ្វេការ<br>ត ើ ទនាកទនងបានដោយប្រការ ណាមួយ ។ អតិថិជនអាច ផ្ញើសារជូនដំណឹងដោយចុច លើ "SEND CON-TROLLER "ID: 098 555 589 បន្ទាប់មកចុចប៊ូតុង "OK" ។

 $\overline{c}$   $\sigma$ 

Fig. 147

# **A**ចំណាំ

 $\blacklozenge$  អ្នកប្រើប្រាស់បានចែករំលែក លេខសម្គាល់ឧបករណ៍ត្រួត ពិនិត្យនាទ្យិកាវាស់ស្ទង់ថាមពល អគ្គិសនីពីចម្ងាយទៅកាន់ក្រុម ការងារបម្រើអតិថិជន VP.Start ដូចក្នុង Fig. 147 ។

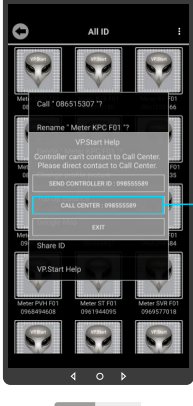

អតិថិជនអាច "ទូរស័ព្ទដោយ ផ្ទាល់ទៅកាន់លេខបម្រើ ិ<br>អតិថិជន ។ យោយចុចលើ "CALL CENTER : 098555589" ។

Fig. 148

<mark>ន</mark>ា របៀបប្រើ ប្រា�ស់ ើ កម្ម់ វិម ិ ធី DRC-012G ធី DRC-012G លើ ទូ ើរស័ូ ព្ទ ័ស្មា ទ តហ្វូ ា က<br>ငာ

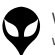

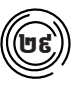

# $\left(\begin{matrix}\mathbf{\widehat{u}}\mathbf{\widehat{e}}\end{matrix}\right)$  មុខងារជូនដំណឹងព័ត៌មាន

ជូនដំណឹង ព័ត៌មានបាត់បង់ ហ្វាសណាមួយ ។

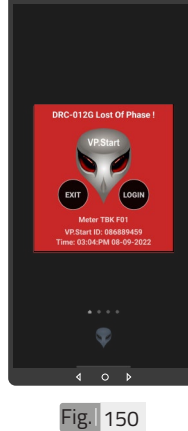

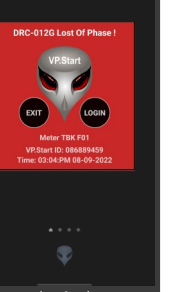

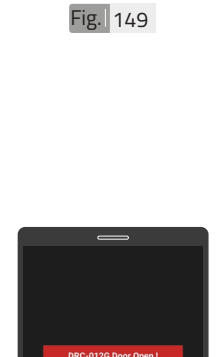

85598555589

 $\ast$ W.

 $\blacksquare$ 

 $\blacktriangleleft$ 

Fig. 151

 $\circ$ 

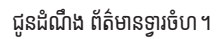

 $\overline{\mathbf{A}}$ ចំណាំ  $\blacklozenge$  អតិថិជនទូរស័ព្ទទំនាក់ទំនងមក កាន់ក្រុមការងារបម្រើអតិថិជន VP.Start ដូចក្នុង Fig. 149 ។

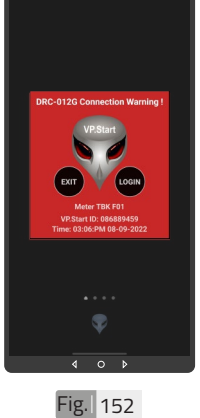

ជូនដំណឹង ព័ត៌មានការថែទាំ នាទ្បិិកាវា ទ្បិិ ស់ស្ទទង់ស្ទទង់ថា់ មពល អគ្គិសនី ។

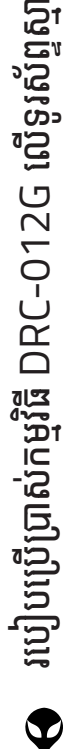

តហ្វូ ា

တ္<br>⊂\

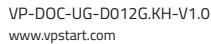

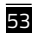

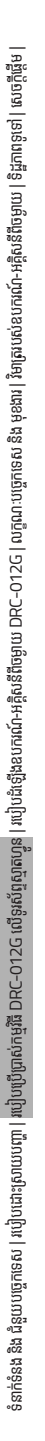

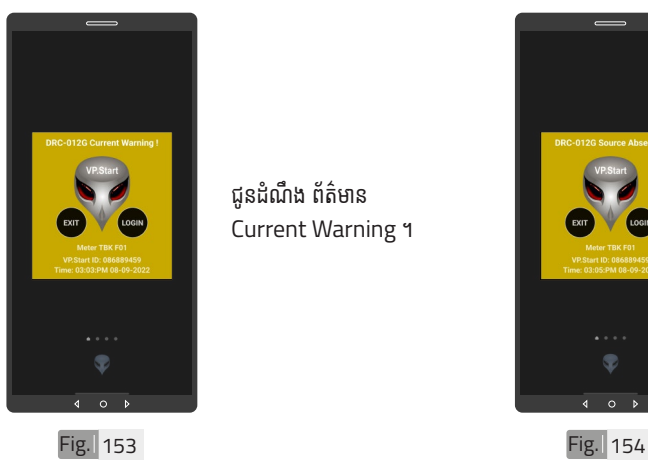

ជូនដំណឹង ព័ត៌មាន Current Warning ។

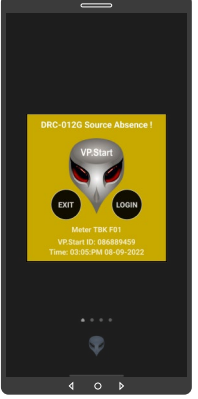

ជូនដំណងពេលតុងស្យុង ប្រភព 22kV ដាច់ចរន្ត អគិសនី ។

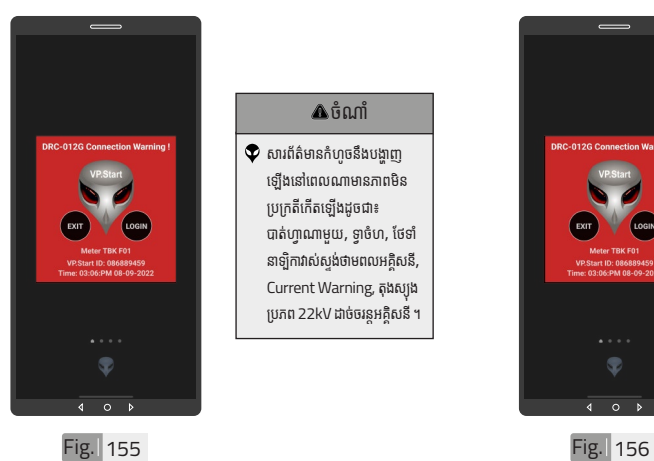

ចំណាំំ

 $\bullet$  សារព័ត៌មានកំហូចនឹងបង្ហាញ ឡើ�ងើនៅ�ពេ�លណាមានភាពមិិន ប្រក្រតីកើតឡើងដូចជា៖ បាត់ហ្វាណាមួយ, ទ្វាចំហ, ថែទាំ នាទ្យិកាវាស់ស្ទង់ថាមពលអគ្គិសនី, Current Warning, តុងស្យុង ប្រភព 22kV ដាច់ចរន្តអគ្គិសនី ។

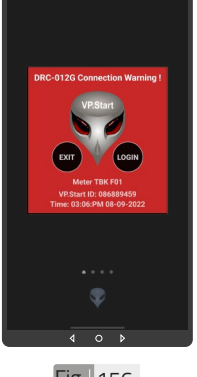

# ចំណាំំ

- $\bullet$  ចុចពាក្យ "LOGIN" ដើម្បីចូល ក្នុងមុខងារគ្របគ្រង នងបញ្ជា ។  $\bullet$  ចុចពាក្យ "EXIT" បិទផ្ទៃព័ត៌
- មានកំហូច ។

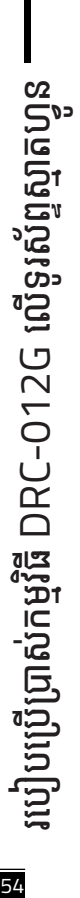

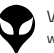

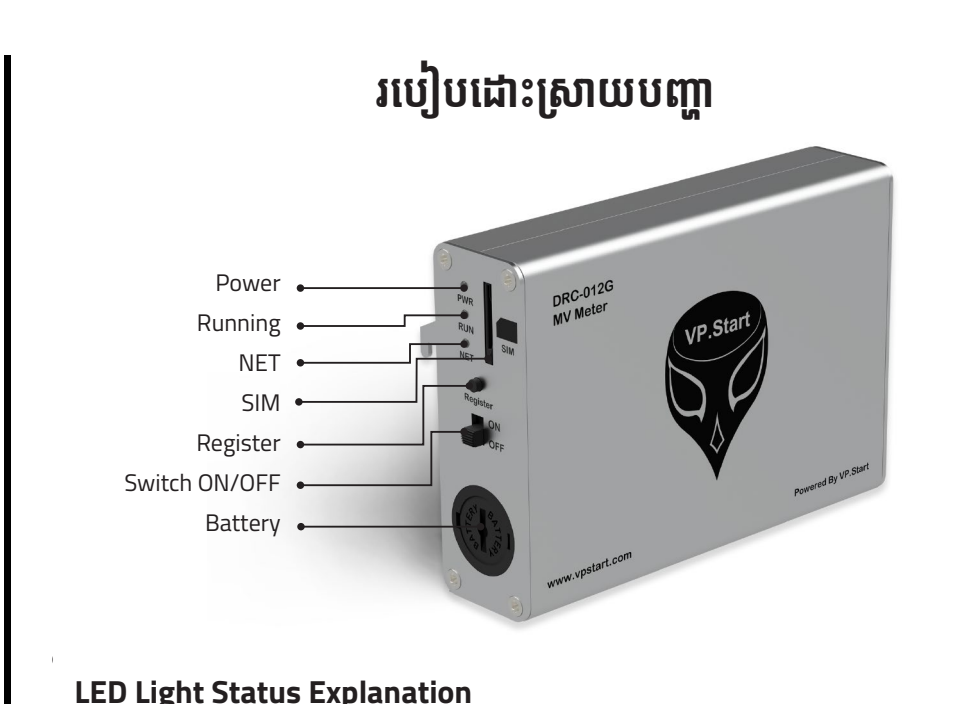

# **LED Light Status Explanation**

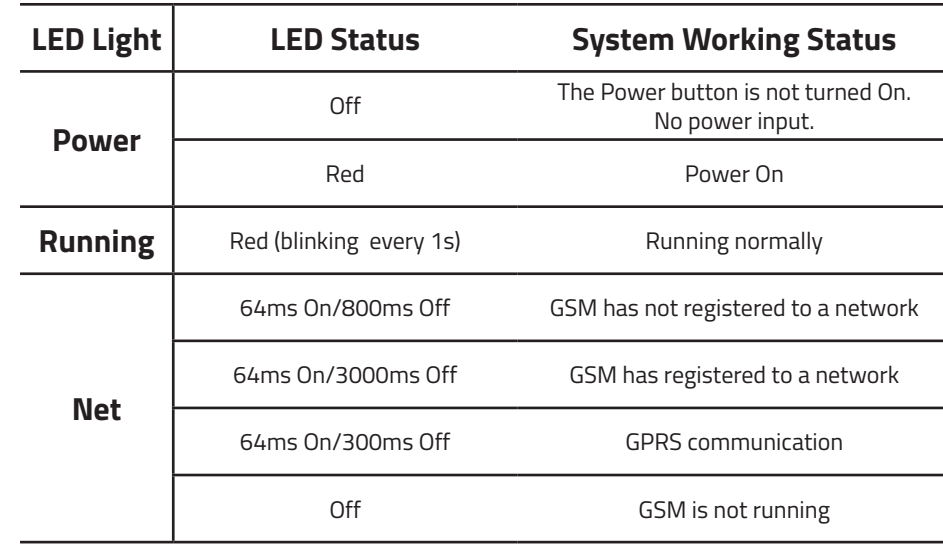

របៀបដោ ប្រា�ស់ ើ យបព្  $\blacksquare$  $\blacksquare$   $\blacksquare$   $\blacksquare$ របៀបដោះស្រាយបញ្ហា

ទូើរស័ូ ព្ទ ័ ស្មា

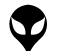

### **នា ក់ ់ នងំ និ ង ជំ ំ យប ួ ច្ចេ ក េទេស ំ ិ**

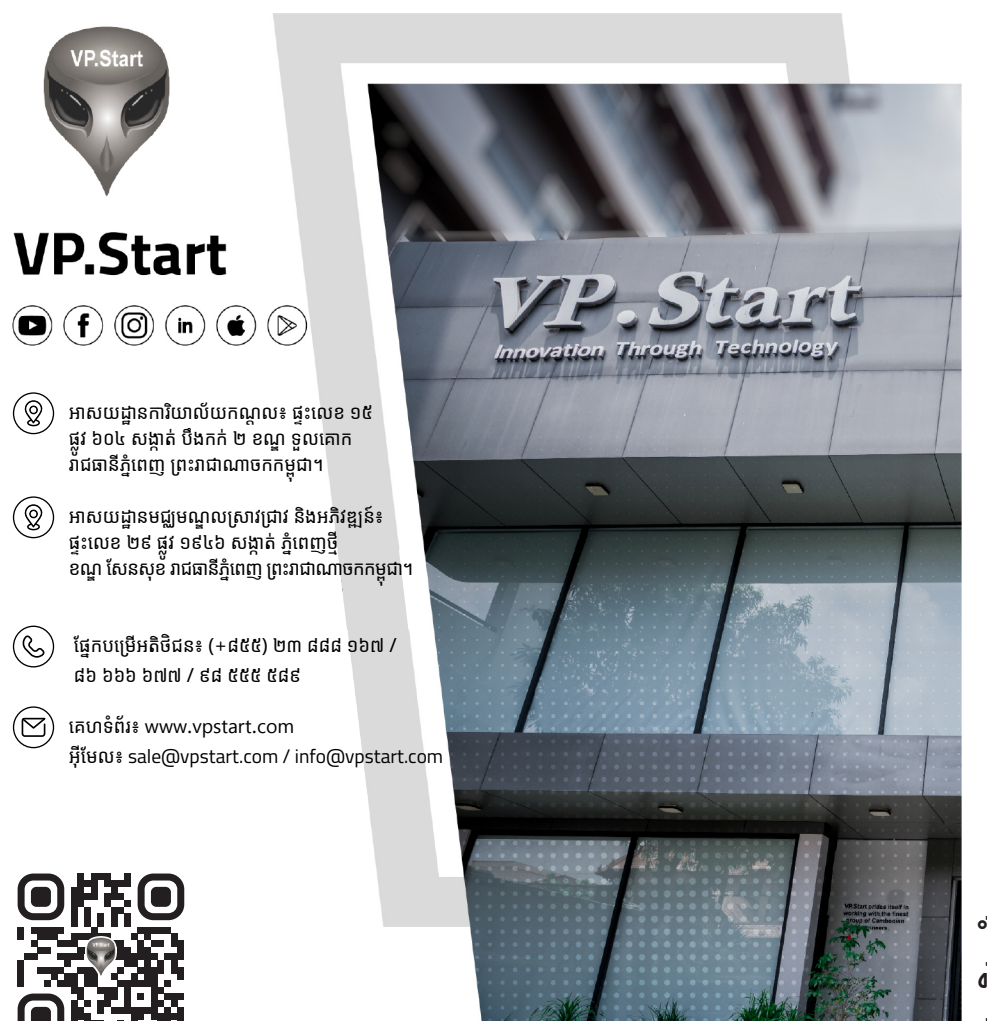

www.vpstart.com

56 របៀ�ៀបប្រើ��ប្រា�ស់ ើ កម្ម់ វិមិធី DRC-012G ី លើ�ទូើរស័ូ ព្ទ័ ស្មាទ តហ្វូា នូ ំង<br>ទីនា<br>ទំន ់ នងំ និងិ ជំនួំ យប ួ ច្ចេកទេស េ

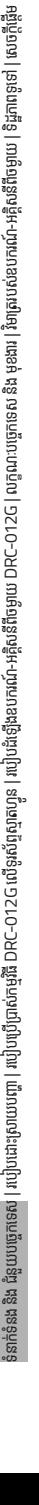

ន

ដឹងឧបករណ៍-អគ្គិសនីពីថម្ងាយ DRC–012G | លក្ខណៈបច្ចេកទេស និង មុខងារ | វិមាត្ររបស់ឧបករណ៍-អគ្គិសនីពីចម្ងាយ | ទិដ្ឋភាពទូទៅ | សេចក្តីថ្លើ

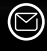

អុីែមល៖ sale@vpstart.com | info@vpstart.com

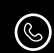

(©) ផ្នែកបម្រើអតិថិជន៖ (+៨៥៥) ២៣ ៨៨៨ ១៦៧ / ៨៦ ៦៦៦ ៦៧៧ / ៩៨ ៥៥៥ ៥៨៩

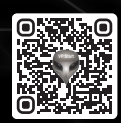